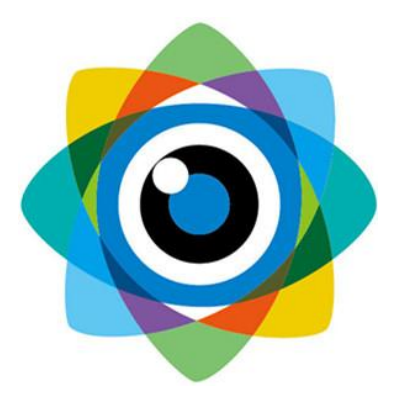

# 北京伟景智能科技有限公司

# 物流体积测量

# 产品说明书

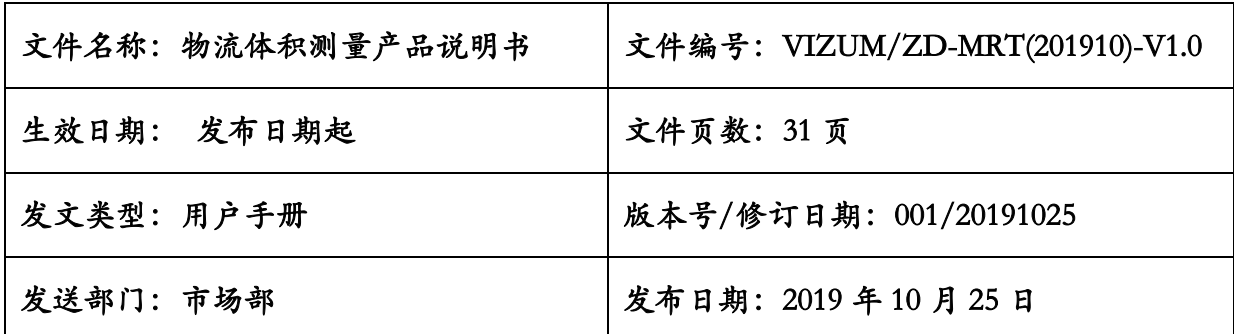

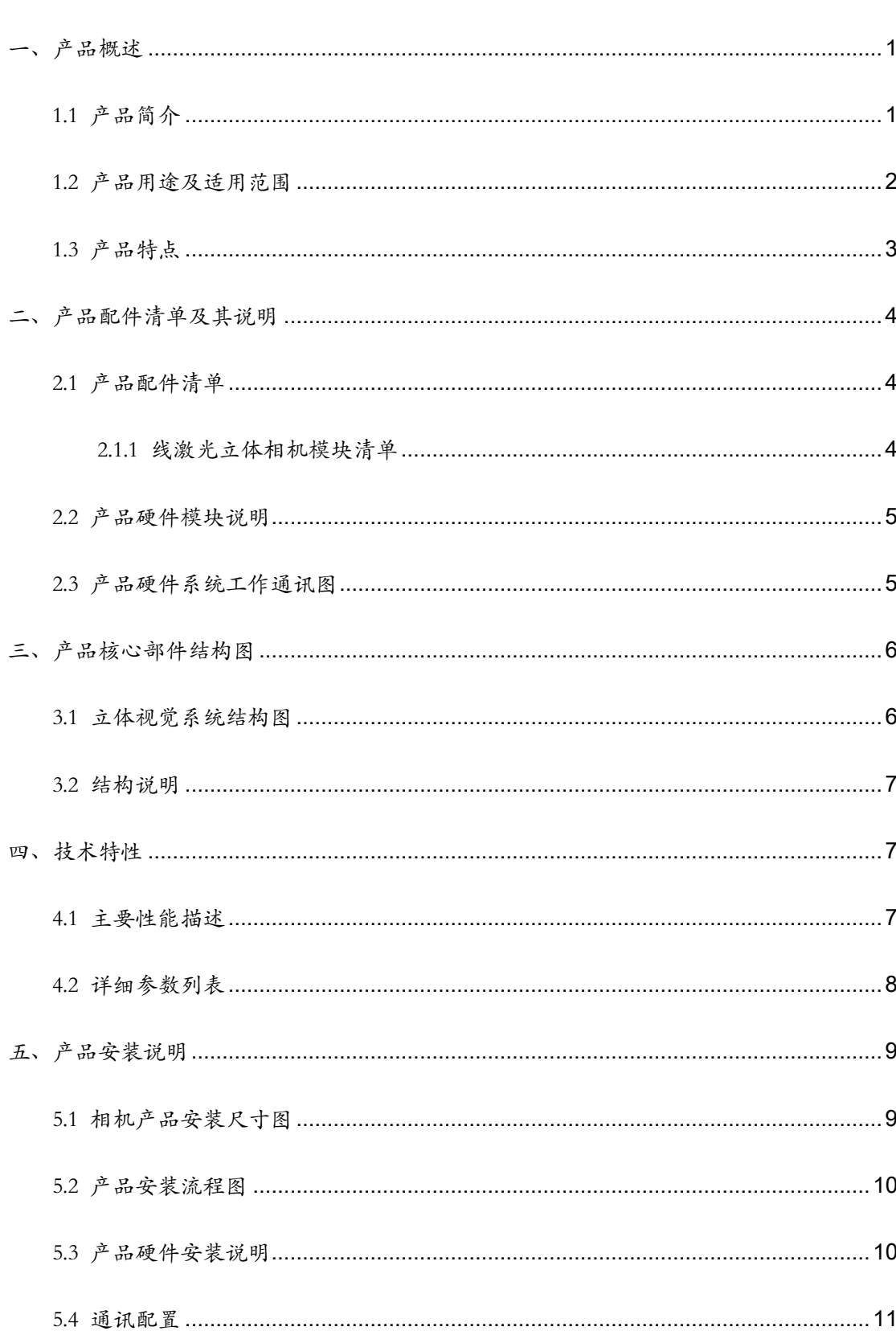

目 录

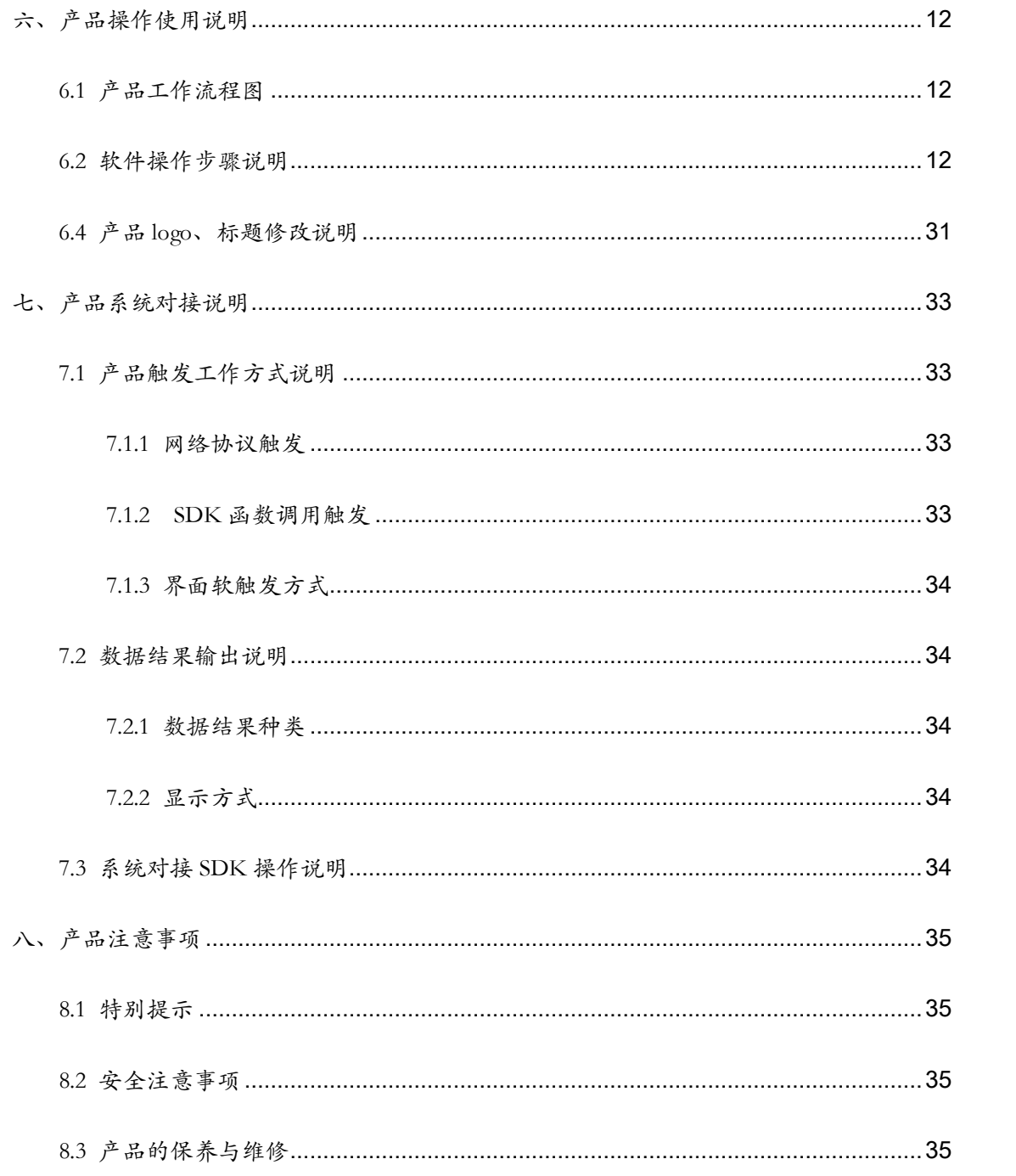

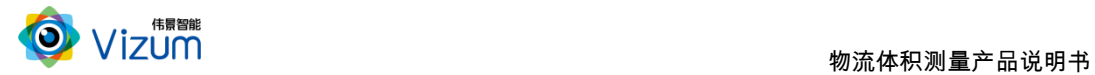

# <span id="page-3-0"></span>一、产品概述

# <span id="page-3-1"></span>1.1 产品简介

物流体积测量产品采用伟景智能自主研发的软硬件体系,利用线激光立体 相机对运动传送带上的物体及包裹进行扫描并将物体的三维尺寸、姿态等信息 进行算法分析,从而得到长、宽、高、面积、体积等多方面尺寸测量应用,并 可适用于单个物体摆放、多个物体接触摆放、多个物体水平摆放等场景,产品 具备终端智能、模块化、相机安装高度可调、激光器安装位置可调、多台相机 联动、大景深、易用性、灵活性等特点。

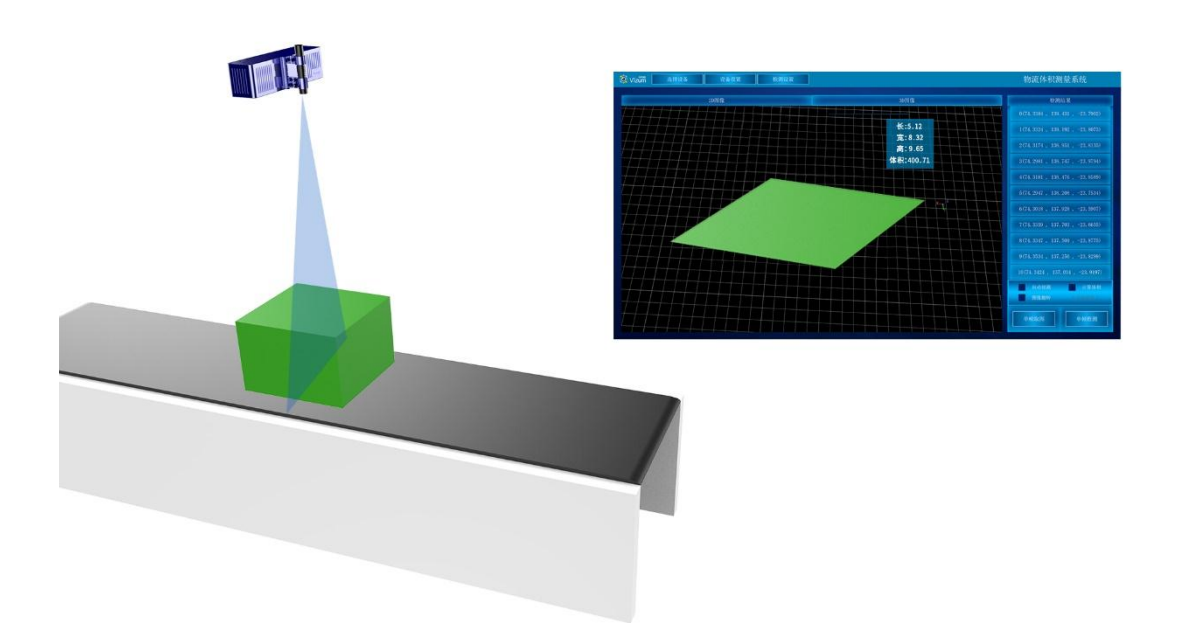

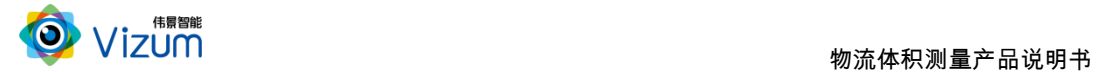

# <span id="page-4-0"></span>1.2 产品用途及适用范围

物流体积测量产品可广泛应用于工业制造物流、仓储管理物流、快递包裹 物流、安检物流、码头集装箱物流、物体包装物流、行业物流等领域的体积测 量。

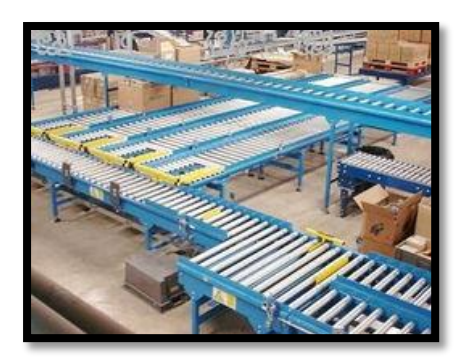

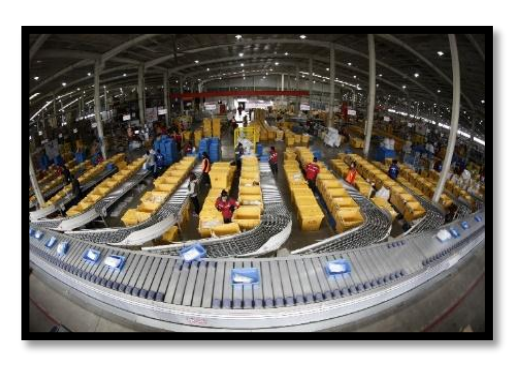

工业制造物流

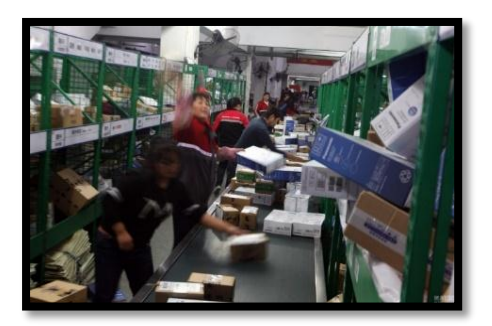

快递包裹物流 かいしん おおし かいしょう 安检物流

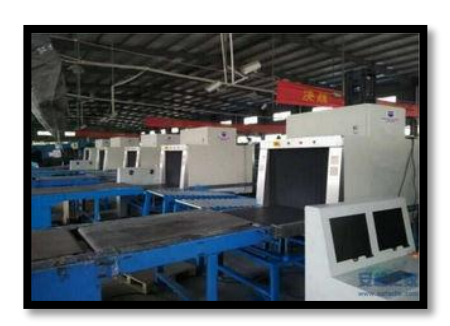

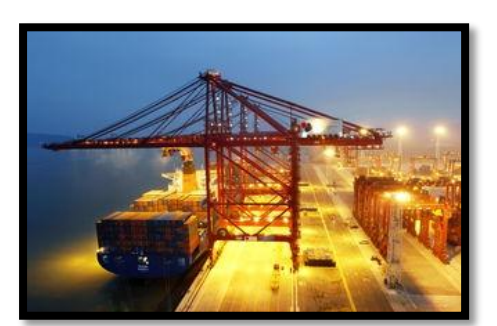

码头集装箱物流 有人 医心脏 医心脏 计业物流

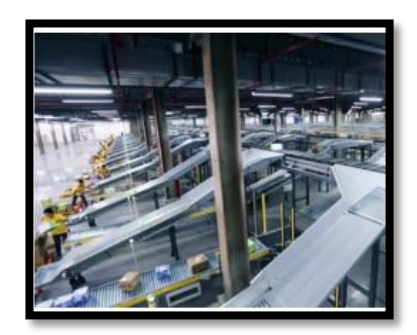

可适应单个物体摆放、多个物体接触摆放、多个物体水平摆放等场景。

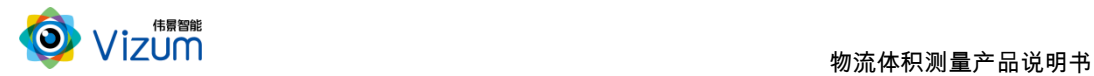

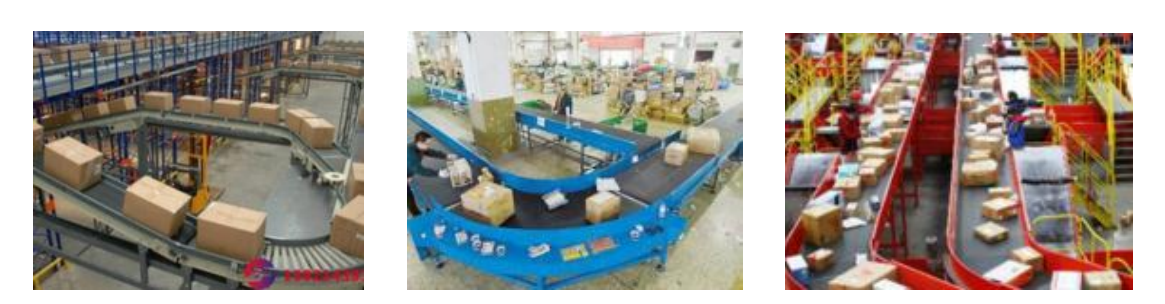

#### 单个物体摆放 多个物体水平摆放场景 多个物体接触摆放场景

### <span id="page-5-0"></span>1.3 产品特点

在整体的系统设计中,为了满足现场环境的多变性及鲁棒性,自主研发的 软件系统满足如下设计:

- 可满足物体快速运动检测,在 5m/s 的速度范围下都可满足毫米级精度 要求;
- 采用双目立体视觉+线激光技术理论,可有效抑制光线及阴影干扰,在 室内外、昏暗环境下也能正常使用;
- 线激光器和立体相机可进行分离安装,安装高度及安装角度可根据视野 大小实时调节。
- 采用动态的"瞳距"调整,并可灵活更换各种不同焦距镜头,满足不同 视野范围场景需求;
- 产品模块化设计,安装简便、快速集成;
- 可满足不同种类物流物体、不同规则形状物体的视觉体积测量;
- 用户可运用物体表面三维模型数据进行二次开发,也可直接获取尺寸测 量结果进行系统对接;

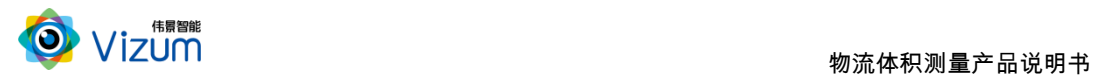

# <span id="page-6-0"></span>二、产品配件清单及其说明

# <span id="page-6-1"></span>2.1 产品配件清单

物流体积测量产品采用嵌入式系统设计,主要由线激光立体相机模块及应用 算法软件 SDK 组成。相机端集成处理芯片及软件算法,保证快速物流场景下的 数据快速采集、传输、处理及系统集成,通过上位机处理器进行应用算法运算得 出尺寸数据结果。

### <span id="page-6-2"></span>2.1.1 线激光立体相机模块清单

线激光双目相机\*1;

蓝色线激光器 \*1;

电源线\*1;

网络连接线\*1;

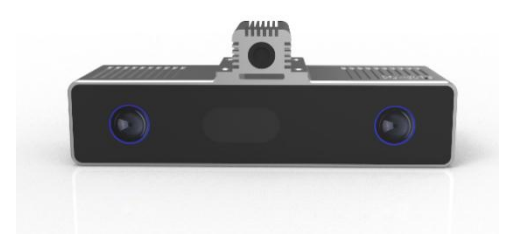

线激光双目相机 医二十二十二十一 蓝色线激光器

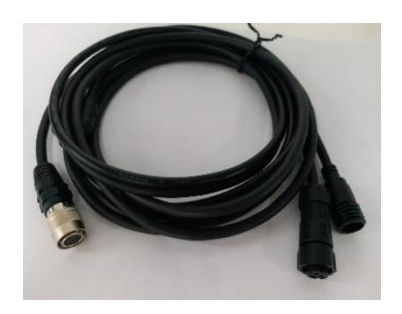

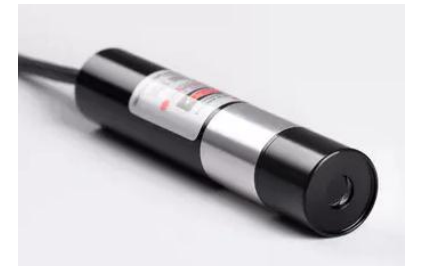

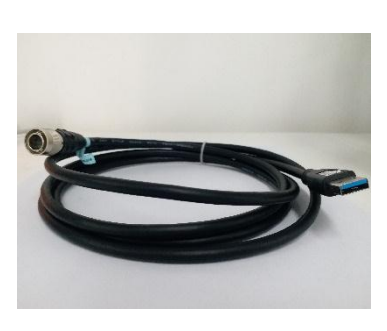

电源线 有效的 医心脏 医心脏 医心脏 医心脏 医心脏 医心脏 医心脏

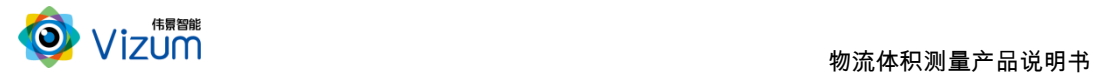

# <span id="page-7-0"></span>2.2 产品硬件模块说明

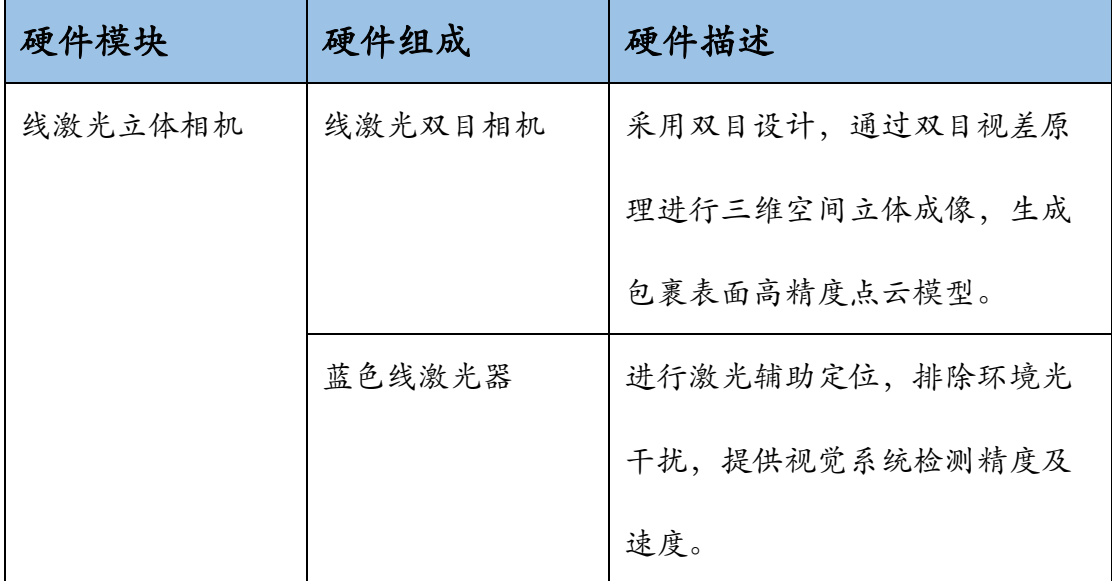

# <span id="page-7-1"></span>2.3 产品硬件系统工作通讯图

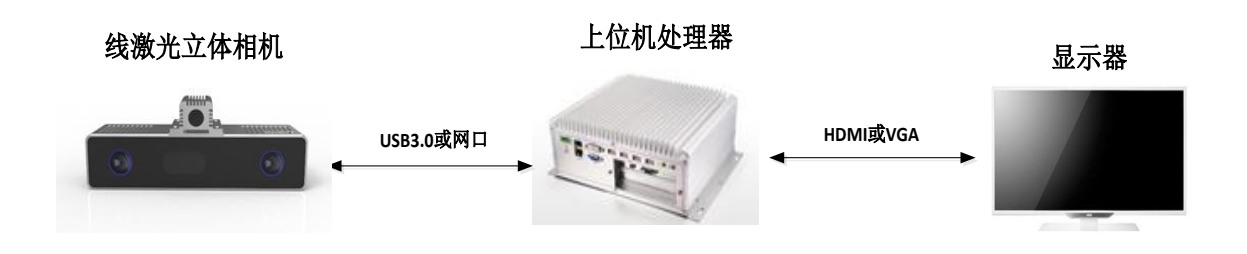

线激光立体相机设备固定在传送带上方后,可通过 USB3.0 或网口进行扫描 数据的传输,SDK 算法库通过嵌入在上位机处理器进行算法处理后,可得到尺 寸数据结果,并可通过视频接口在显示器上的应用界面将结果进行显示。

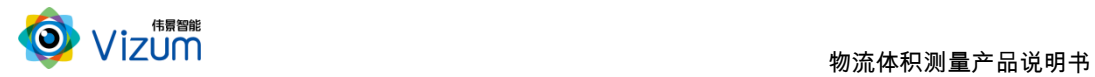

# <span id="page-8-0"></span>三、产品核心部件结构图

# <span id="page-8-1"></span>3.1 立体视觉系统结构图

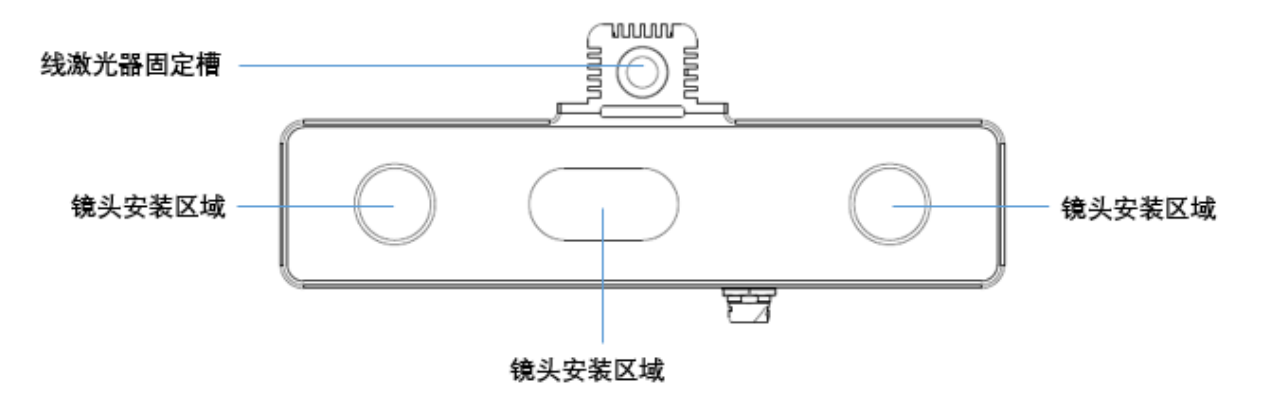

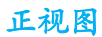

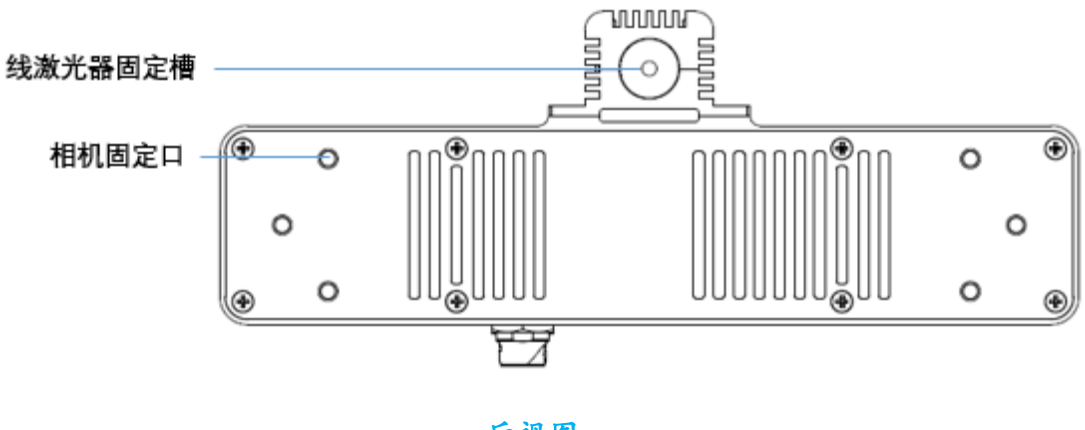

后视图

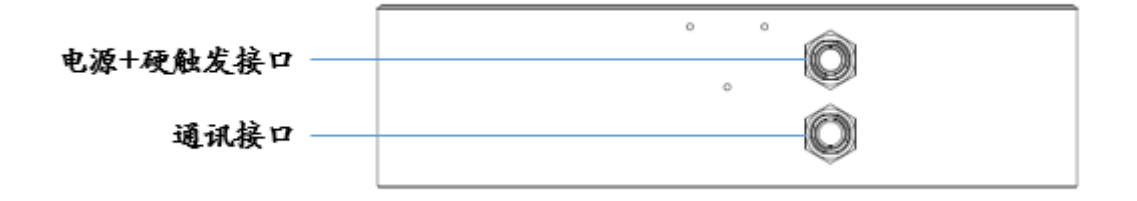

仰视图

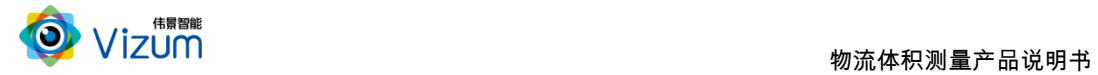

# <span id="page-9-0"></span>3.2 结构说明

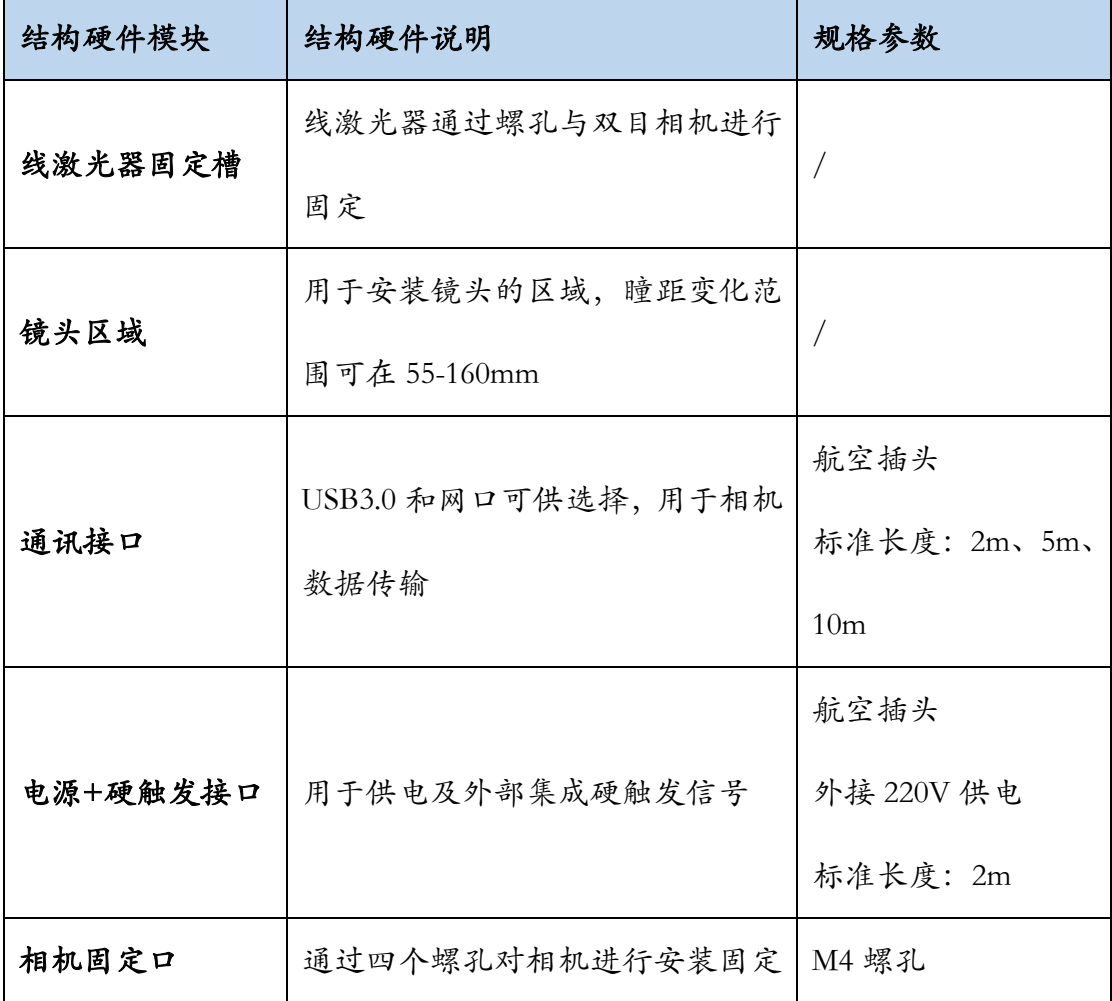

# <span id="page-9-1"></span>四、技术特性

# <span id="page-9-2"></span>4.1 主要性能描述

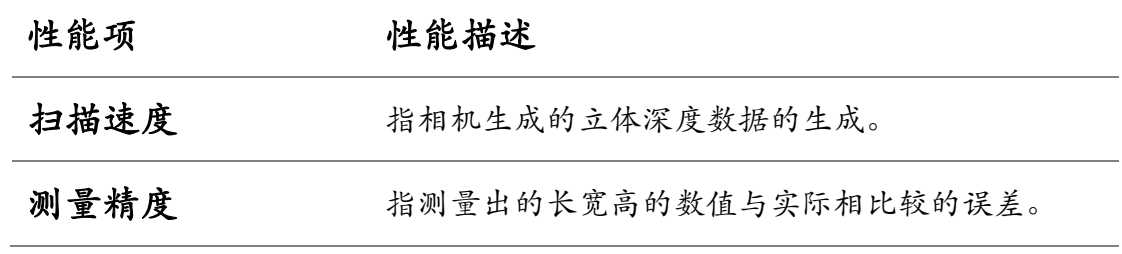

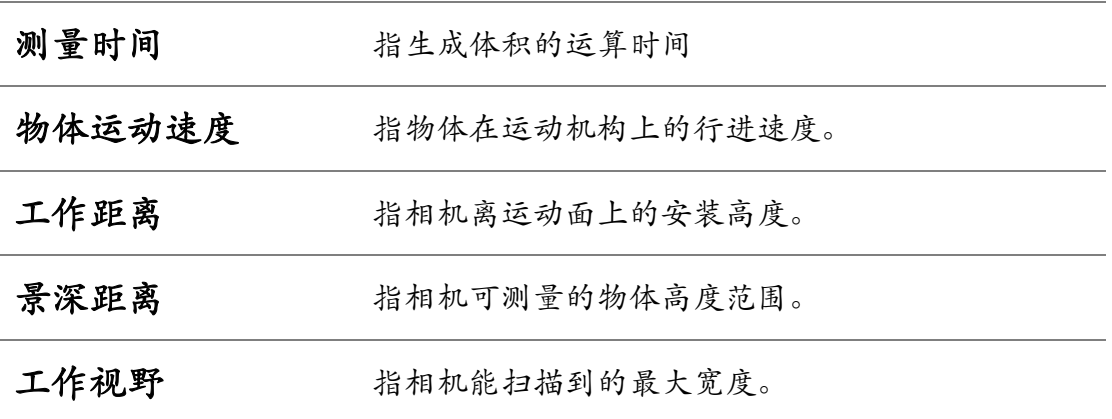

# <span id="page-10-0"></span>4.2 详细参数列表

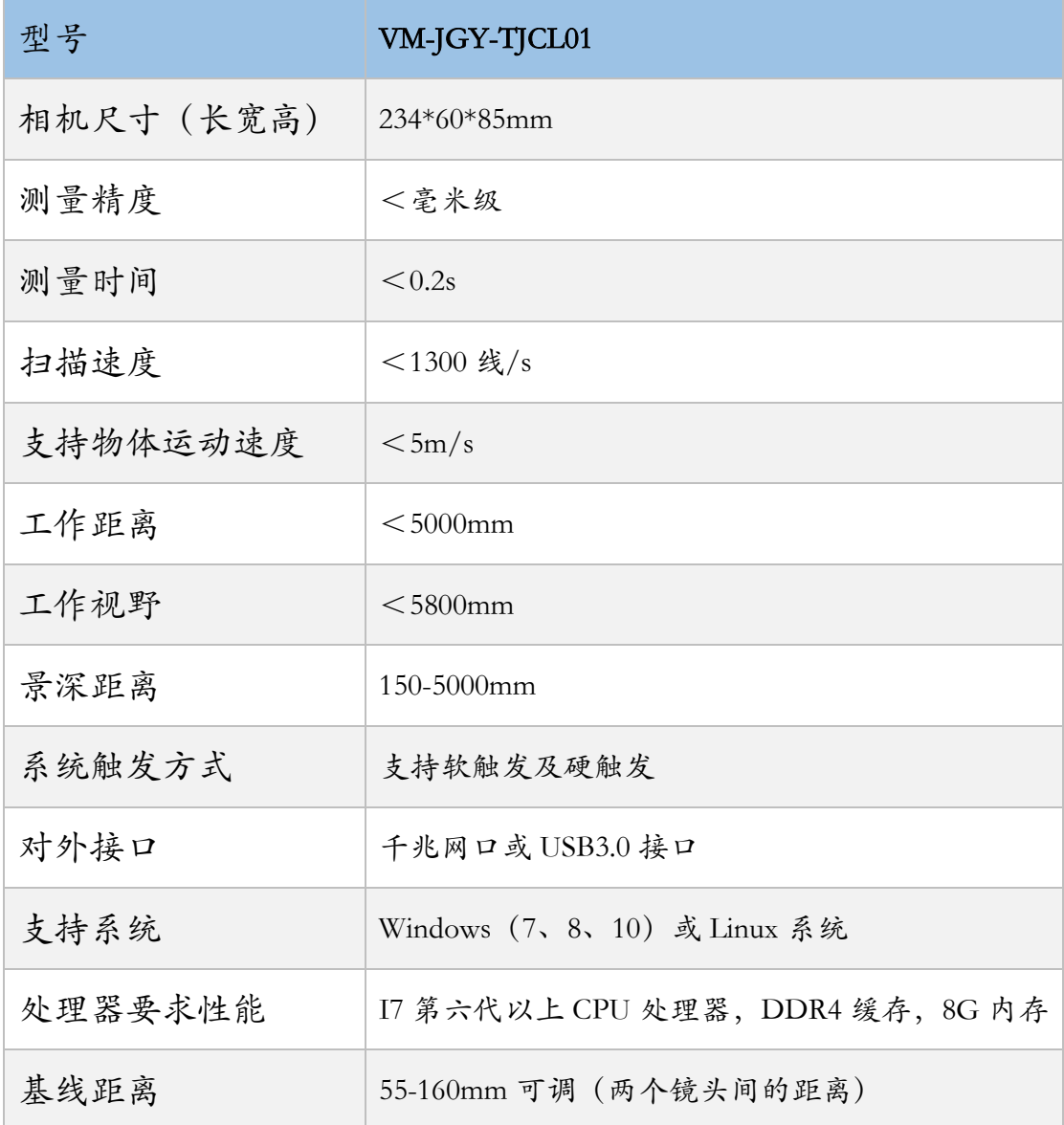

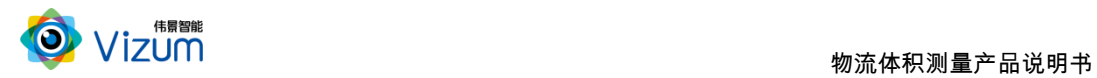

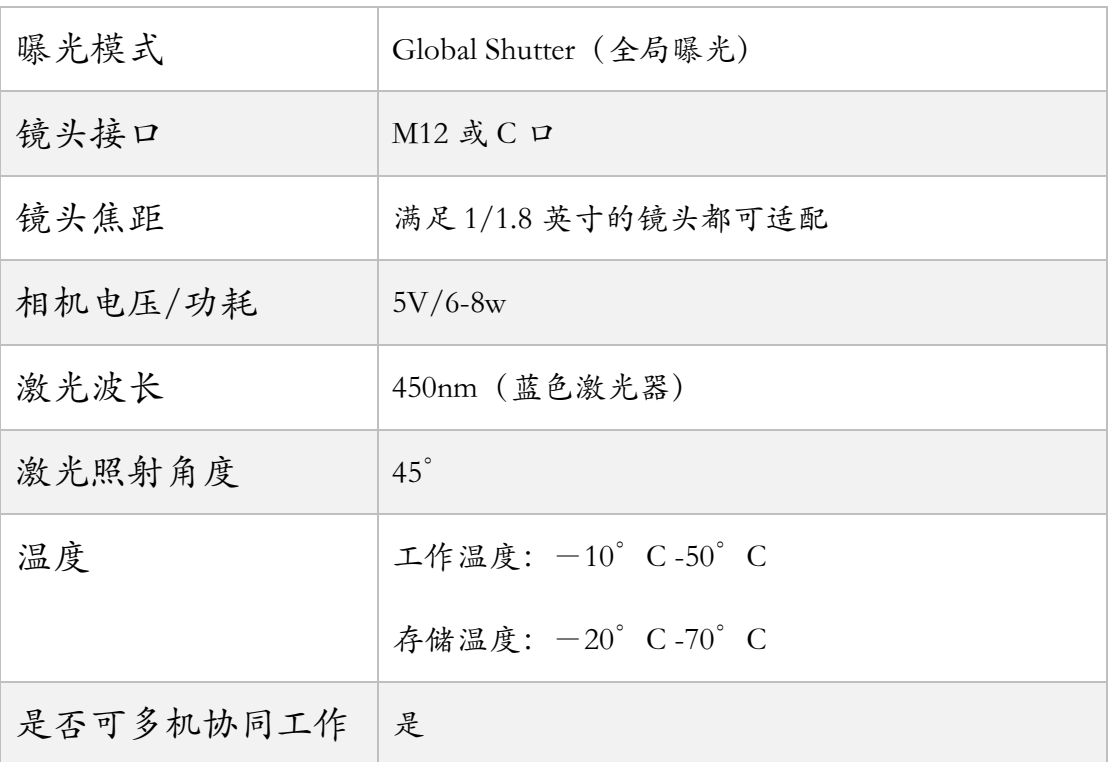

# <span id="page-11-0"></span>五、产品安装说明

# <span id="page-11-1"></span>5.1 相机产品安装尺寸图

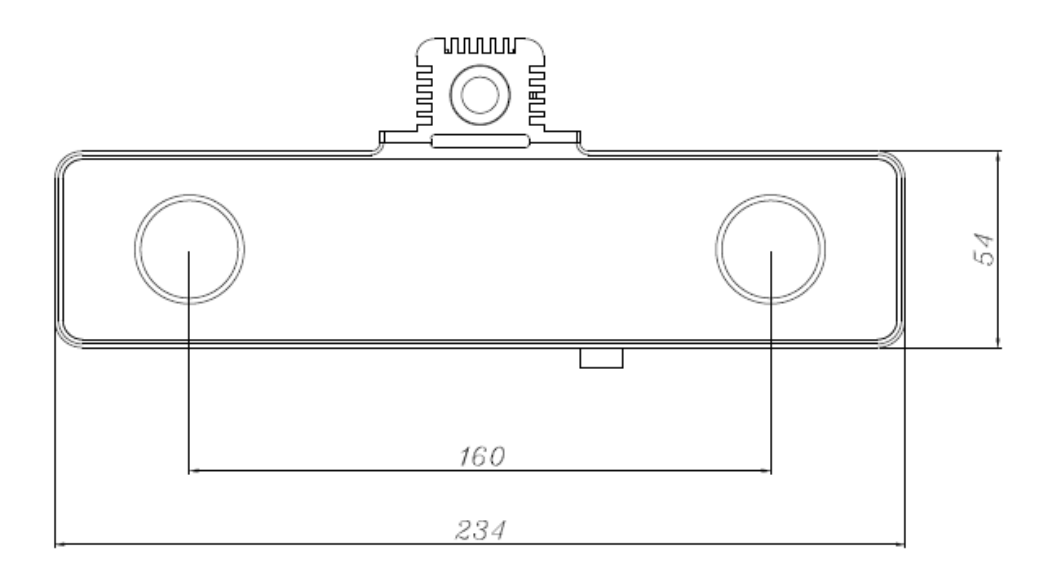

正视图

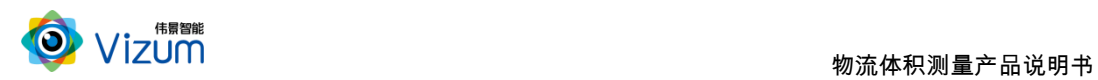

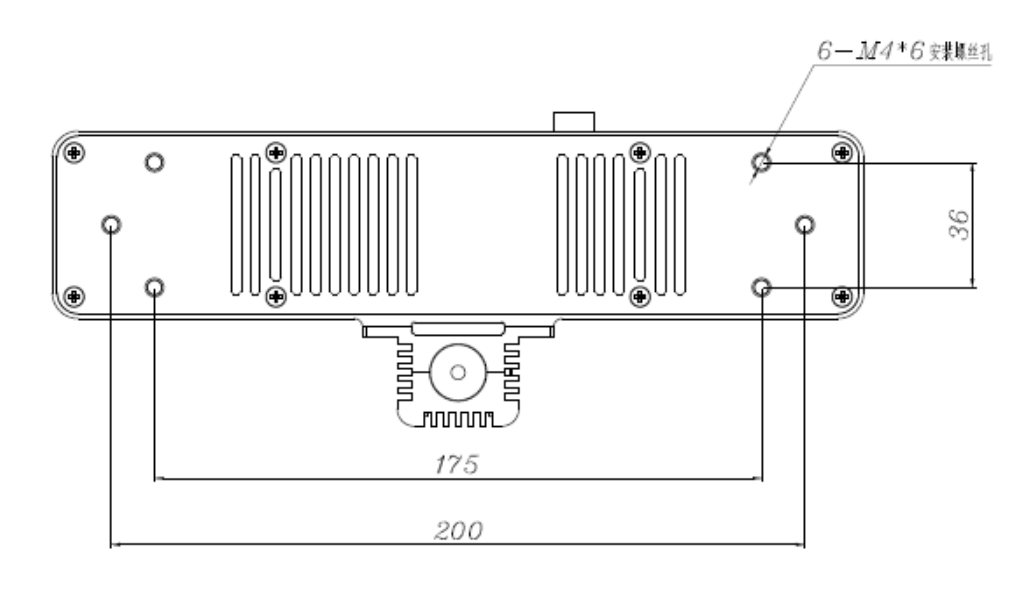

后视图

<span id="page-12-0"></span>5.2 产品安装流程图

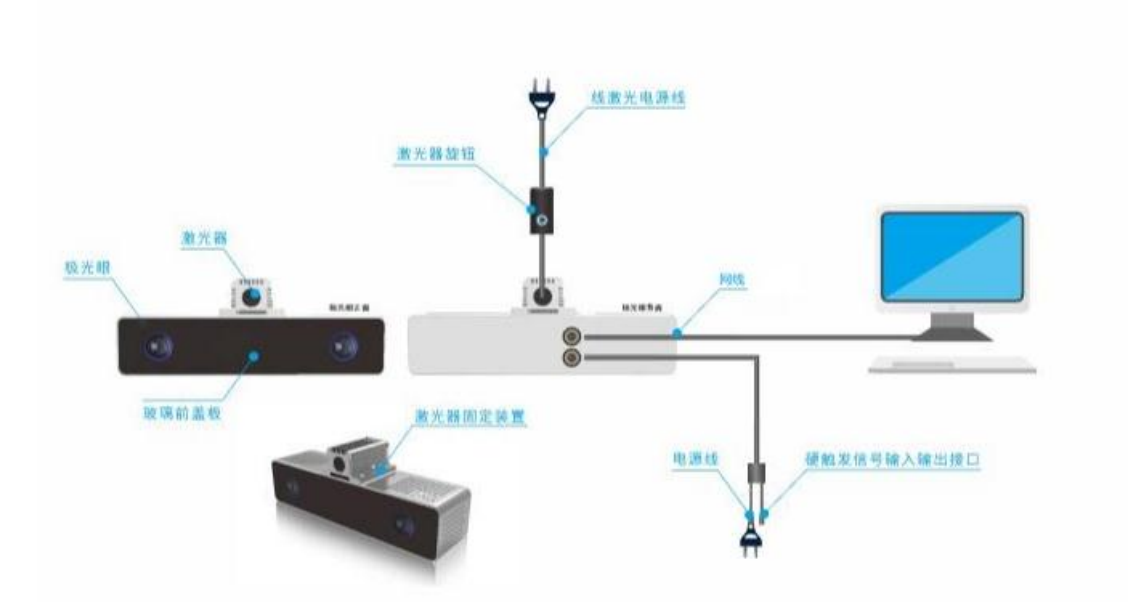

# <span id="page-12-1"></span>5.3 产品硬件安装说明

根据现场使用场景,,先将相机通过螺丝进行固定,再将激光器用螺丝安装在

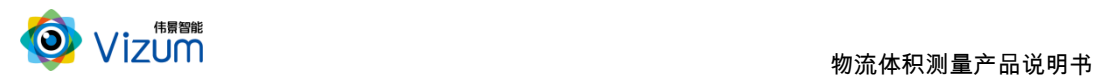

相机表面且尽量激光器打出激光线和眼睛保持垂直(图一);

- 安装高度根据实际物体扫描大小确定,相机视野和线激光需大于等于物体大 小,满足此条件下,相机安装高度越低精度越高;
- 进行工作时,激光器电源旋转按钮调至不易过大,一般调到第二(橙色)区 域即可;根据扫描对象对光线吸收强度将激光线亮度调节合适强度,且通过 旋转激光头将粗细调节到最细(图二),保证激光线长度大于被测物体。
- 装置尽量保持稳固状态,不要出现明显抖动现象;
- 安装完毕后,接上网线,配置通讯,详见 5.4 通讯配置
- 安装完驱动后进行软件安装,详见 6.2 产品软件安装说明;

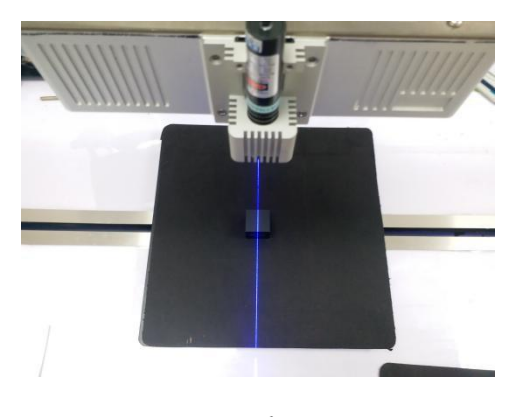

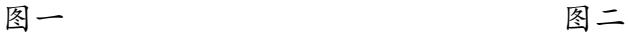

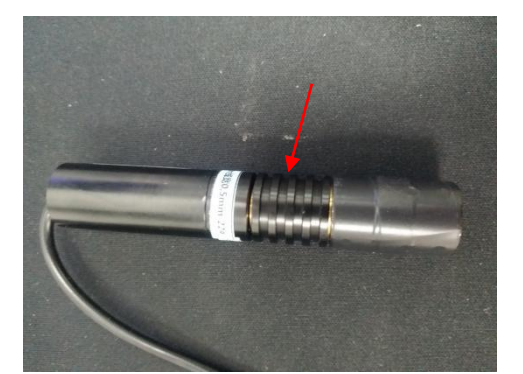

- <span id="page-13-0"></span>5.4 通讯配置
- 相机出厂默认 IP 是 192.168.0.2;需在连接第三方系统(PC、工控机等硬件) 配置同网段 IP, 切记勿同 IP

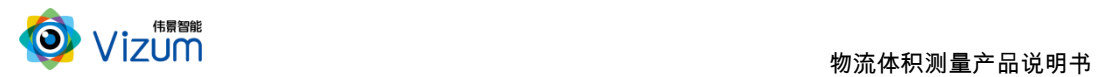

# <span id="page-14-0"></span>六、产品操作使用说明

# <span id="page-14-1"></span>6.1 产品工作流程图

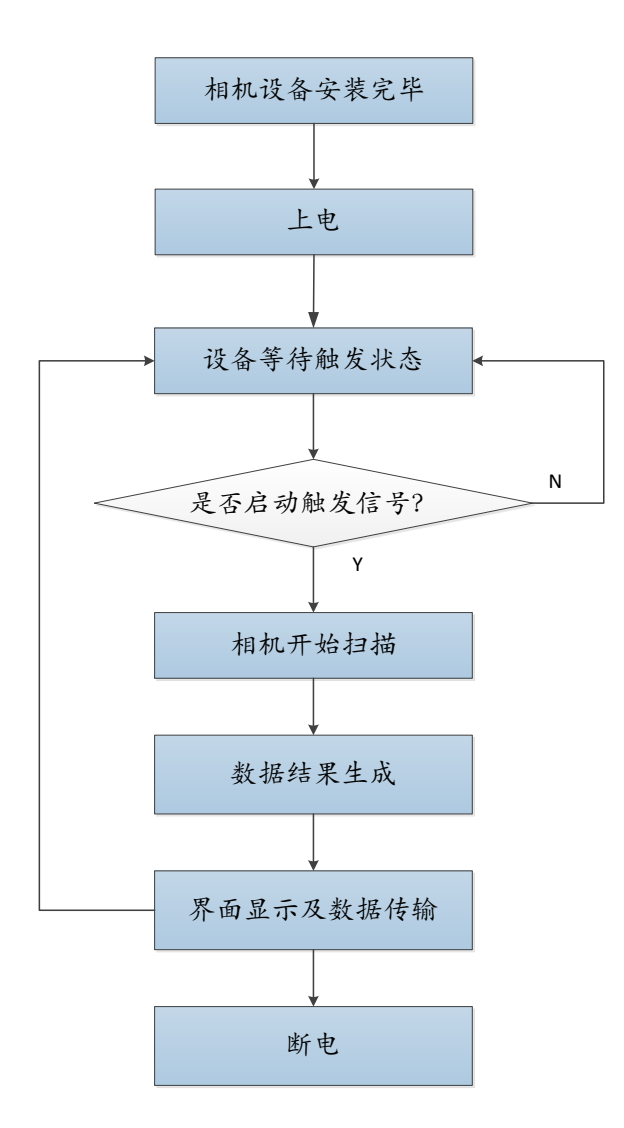

<span id="page-14-2"></span>6.2 软件操作步骤说明

第一步: 打开 APP 操作界面, 进行首页面, 首界面包括功能分类、功能说明、设 备列表、设备选择及连接等模块;

 $\overline{\phantom{a}}$ 

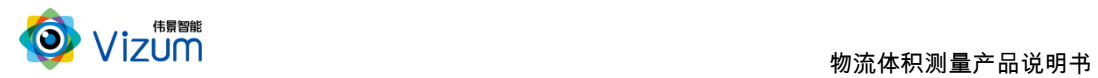

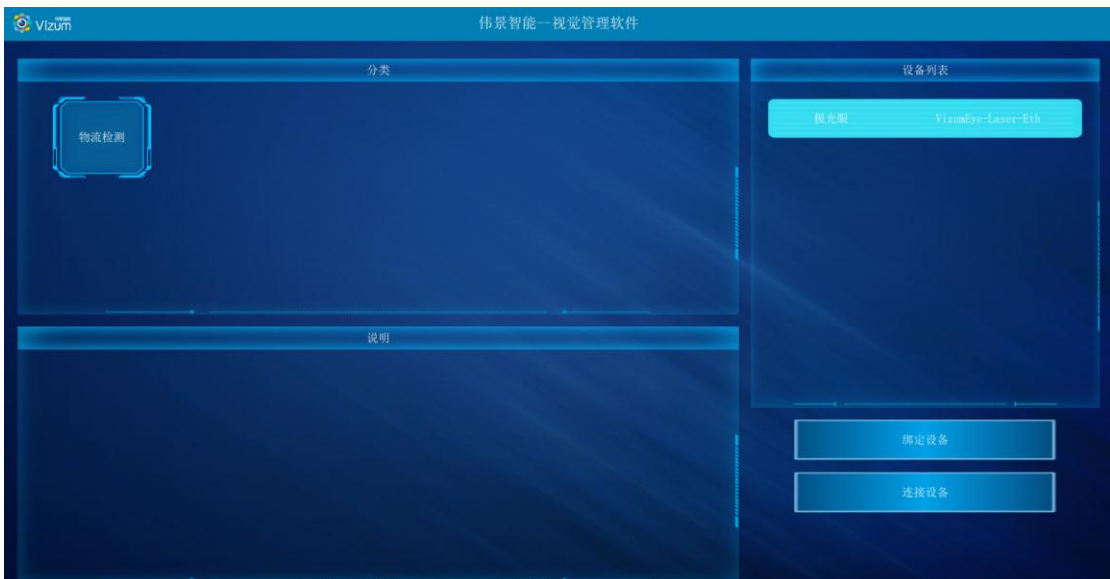

第二步:

(1) 若相机是广播状态或者相机是和此 PC 是绑定状态点击"物流检测"功能,

点击项目名称"物流检测"——"连接设备"即可,可直接进入主界面;

- (2) 若相机与其他设备是绑定状态,请点击"绑定设备"将两者绑定,再点击 项目名称"物流检测"——"连接设备"即可;
- (3) 同一局域网多台相机使用需要分别进行绑定再使用。

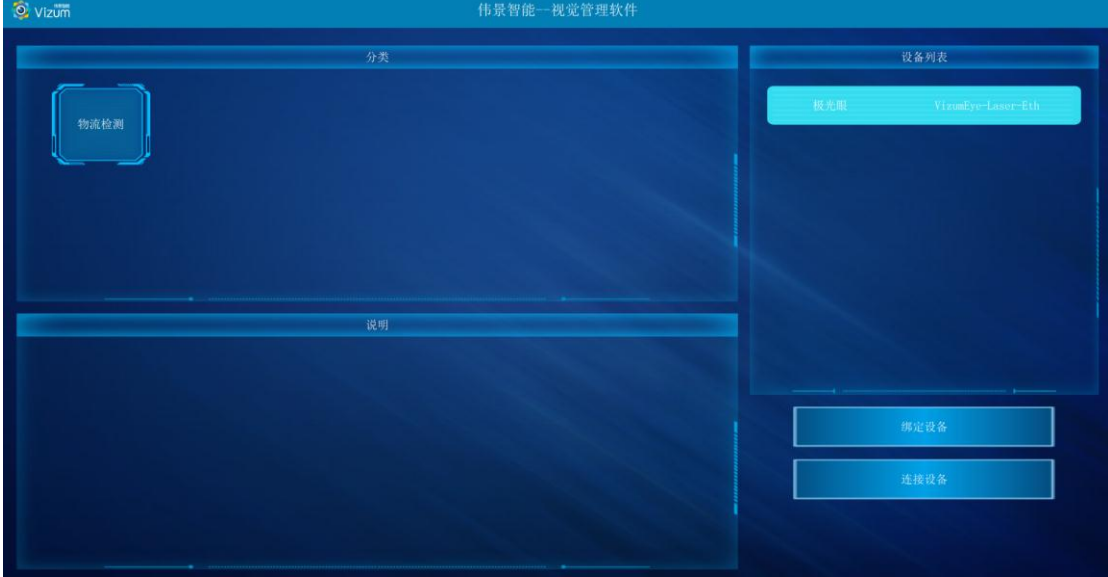

第三步:点击连接设备后进行主界面,界面各个模块说明:

● 相机设置: 进行 ROI 以及曝光设置。

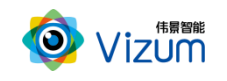

- 检测设置:进行高度标定及 3D 显示设置。
- 保存点云数据:检测当前面完毕后,取消"自动检测",选中"保存点云数据" 保存当前面扫的三维数据。
- 2D 图像显示区:检测状态下,用来显示检测结束的 2D 图像。
- **3D 图像显示区: 点击进入三维效果显示。**
- 检测结果模块:所有线激光点的坐标进行显示。
- 操作区:包括自动检测、体积计算、单帧取图、单帧检测操作。

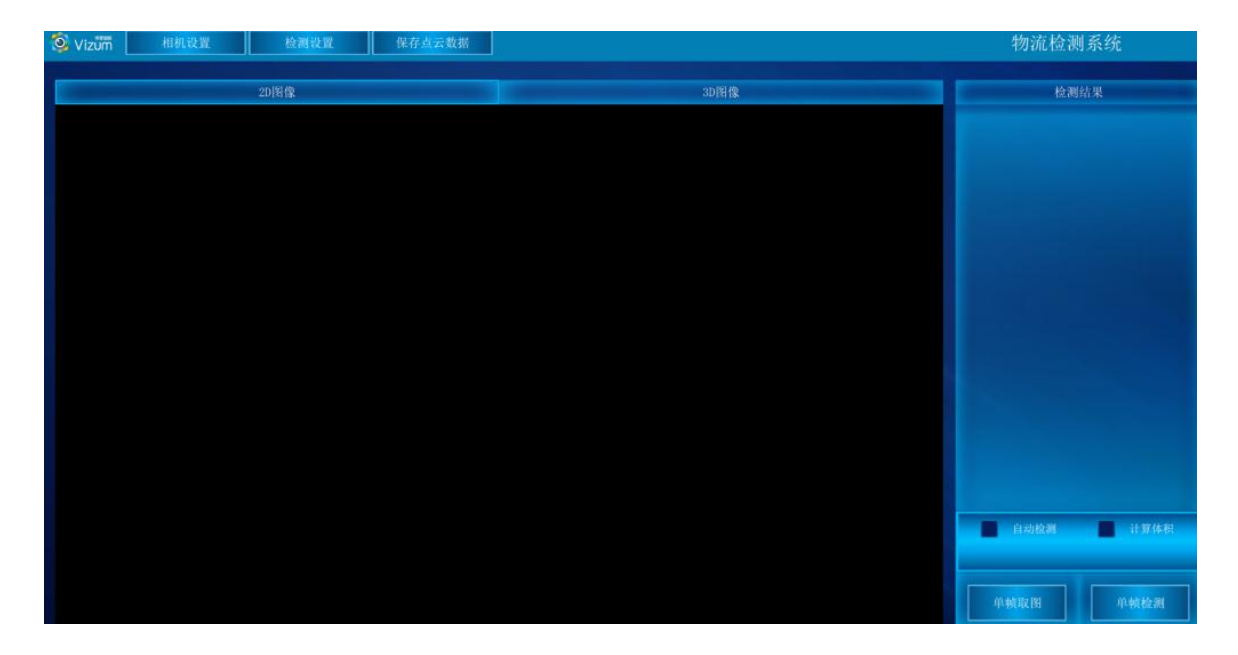

#### 第四步:点击"相机设置"按钮,进入设置界面,详细的操作步骤如下:

相机设置界面分为检测区设置、镜头设置和系统信息显示模块,功能操作如 下:

#### 检测区设置

检测设置界面同时显示视觉相机左右镜头采集的图像,用户可以通过鼠标 滑动设置视觉检测的检测区域,检测区域设置方法如下:

图像显示区域内,先在左图上选择检测区域,然后在右图上选择检测区域, 设置后左右检测区域的大小是一致的,只是起始位置不同。右图检测区域设置后,

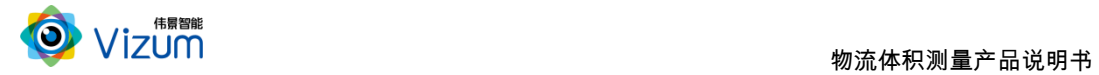

软件会自动将检测区域设置到检测设备。然后点击"应用"按钮即可。

该功能设置的原则:满足线激光能扫描到物体的最小视野为最小 ROI 区域, 且满足宽度大小的条件下宽度的划分越小检测帧率越高。

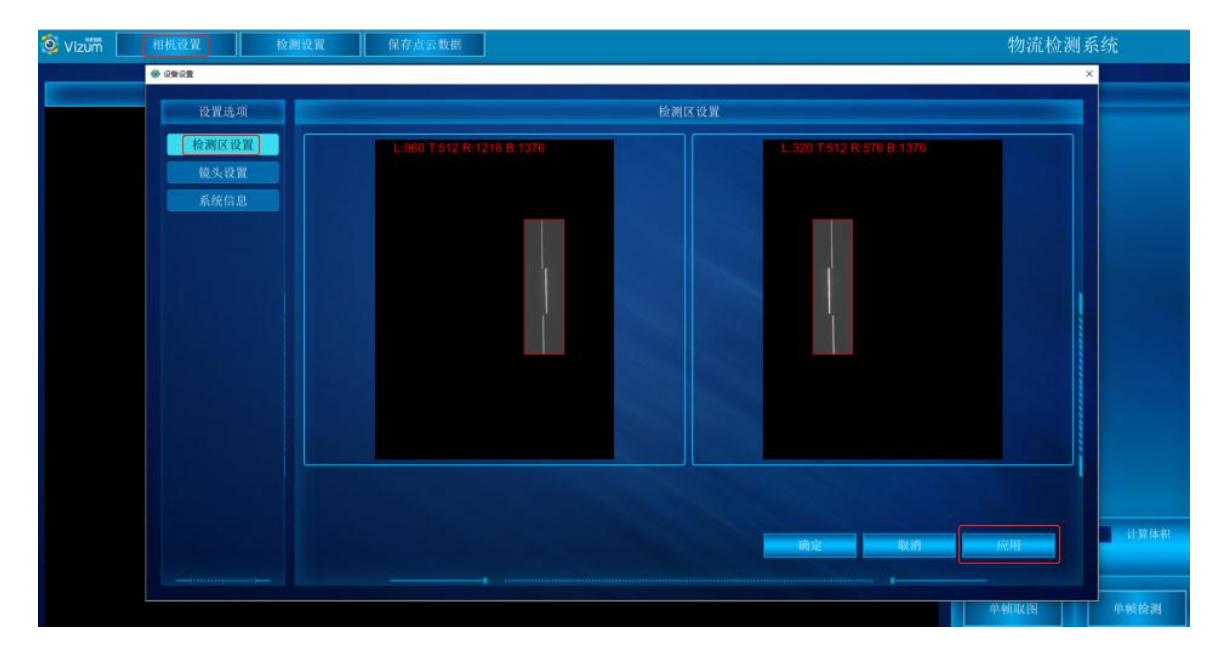

#### 镜头设置

镜头设置用来设置曝光时间,关闭自动曝光,开启手动曝光模式,在该项输 入合适的曝光时间,单位微秒,再点击"应用"按钮即可。

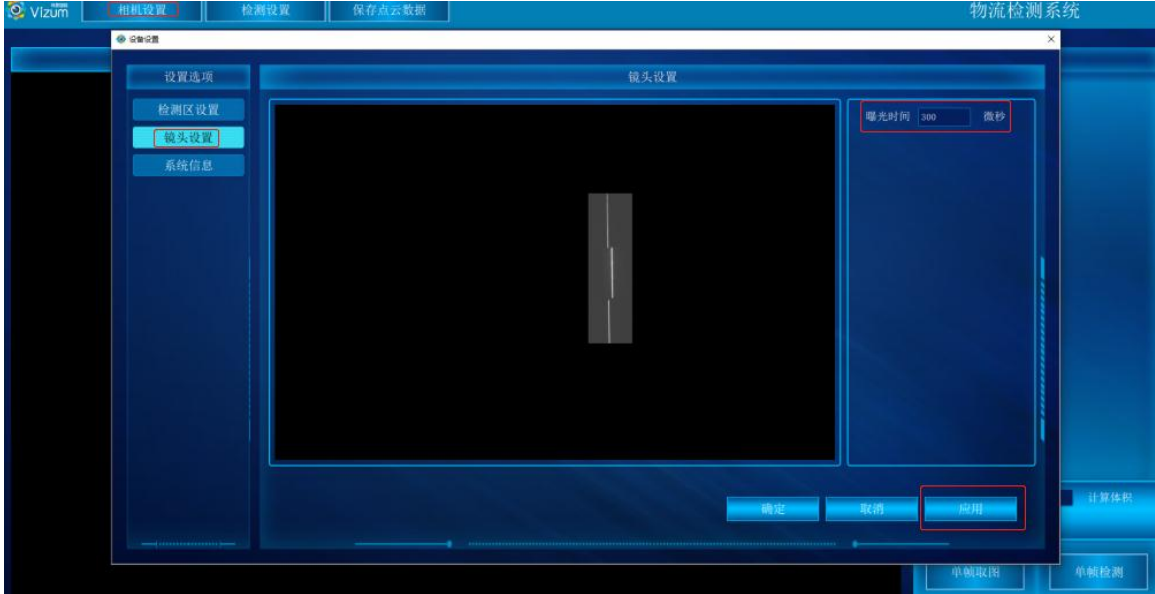

系统信息

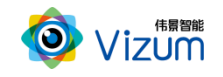

#### 显示软硬件版本信息界面

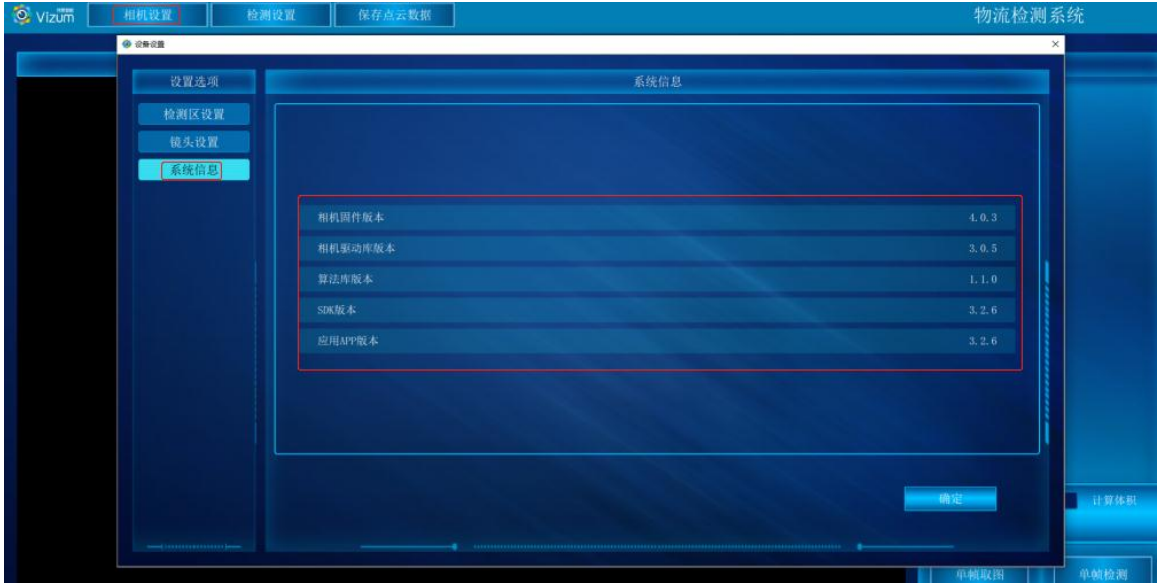

#### 第五步:点击"检测设置"按钮,进入设置界面,详细的操作步骤如下:

检测设置界面分 3d 显示设置、物流检测配置和检测设置模块,功能操作如 下:

#### 高度标定

高度标定设置包括图像显示及设置按钮模块。此设置功能主要是建立相机与 底面的高度信息,并以标定面为基准面。

- 先将标定块放置线激光器下,图像会出现凹凸的激光线显示;
- 在输入框直接输入标定块的高度;
- 点击"设置顶部 ROI",触屏在图像显示区域对凸的线激光进行划框标记;
- 点击"设置底部 ROI(1)",触屏在图像显示区域对上凹的线激光进行划框标 记;
- 点击"设置底部 ROI(2)",触屏在图像显示区域对下凹的线激光进行划框标 记;
- 点击"应用",完成标定设置;

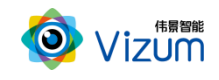

"清空标定数据":将相机标定取消;

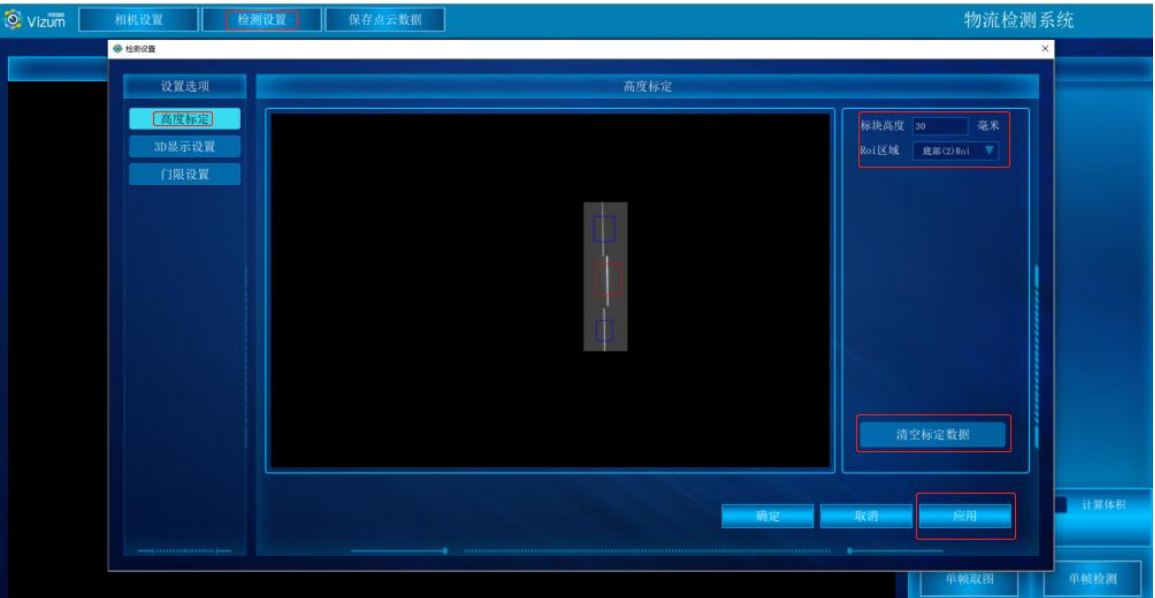

#### 3d 显示设置

3d 显示模块主要是进行三维显示时提前进行的设置操作,里面的功能介绍 如下:

- 最大帧率:设置相机的处理帧率的最大值;
- 基准平面:传送带到相机瞳距的距离(单帧检测打在传送带上的激光线, 将检测的数据均值 + 5mm 输入即可);
- 颜色梯度:检测对象高度差颜色比例:数值越大,颜色对比越明显;
- 物体速度:与物体实际运动速度大小一致;
- 过滤高度:设置的数值为离基准面的高度,在此高度之下的所有像素点 直接过滤掉,单位为 mm;
- 扫描方向:调整检测对象的正负向扫描;
- 图像方向:设置图像上下翻转;
- 保存结果:检测对象数据:长宽高、体积的保存,开启保存后进入 D 盘:

LogisticDetectResult 查看数据;

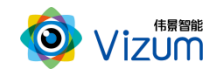

参数设置完毕后,点击"应用"即可;

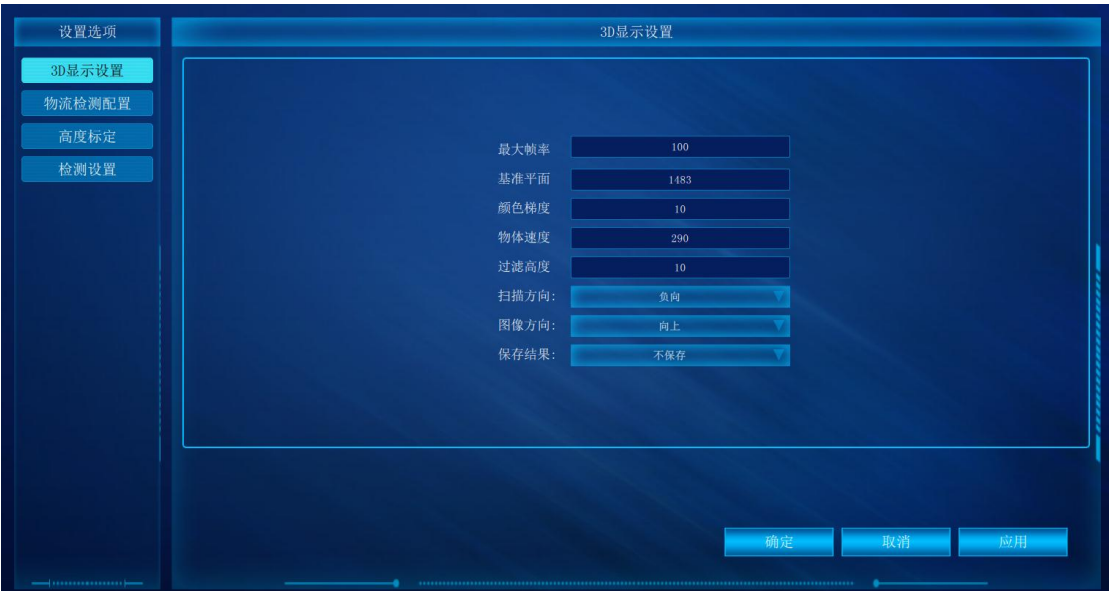

物流检测配置

物流检测设置是检测参数设置,各个参数说明如下:

- 使能分割:设置黏连包裹是否分割检测;
- 地面标定:设置是否检测基准面,用于滚筒传送带使用功能;
- 护栏标定:是否设置使用护栏标定功能;
- 显示外接矩:设置包裹是否显示外接框;
- 显示角点:设置是否显示方形物体角点、中心点坐标;
- 显示轮廓线:设置是否显示包裹轮廓线;
- 检测物体规格设置:以下 3 个参数需全部满足方可检出;

最小长度:设置检测包裹有效长度;

最小宽度:设置检测包裹有效宽度;

最小高度:设置检测包裹有效高度;

地面标定:进行滚筒传送带标定;

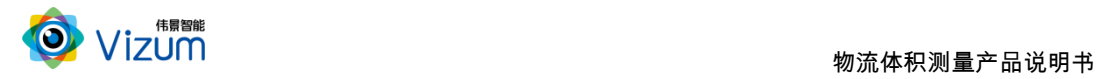

- 护栏标定:对传送带两侧护栏进行标定;
- 使能物体匹配检测:通过设置检测物体长宽高允许误差判断是否合格;

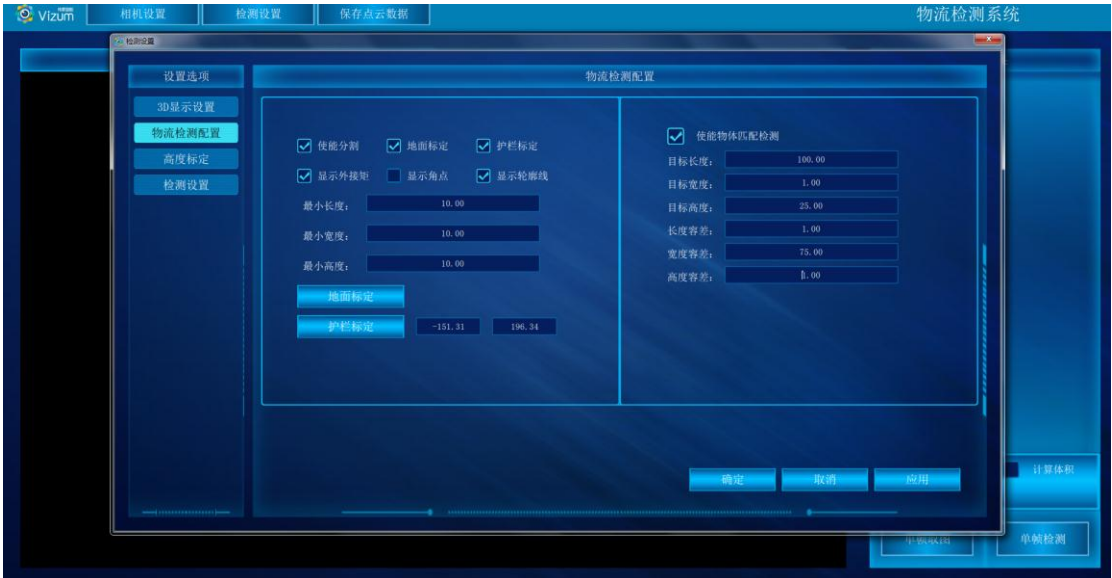

选中右模块《使能物体匹配检测》、依次输入物体"目标长宽高"和允许

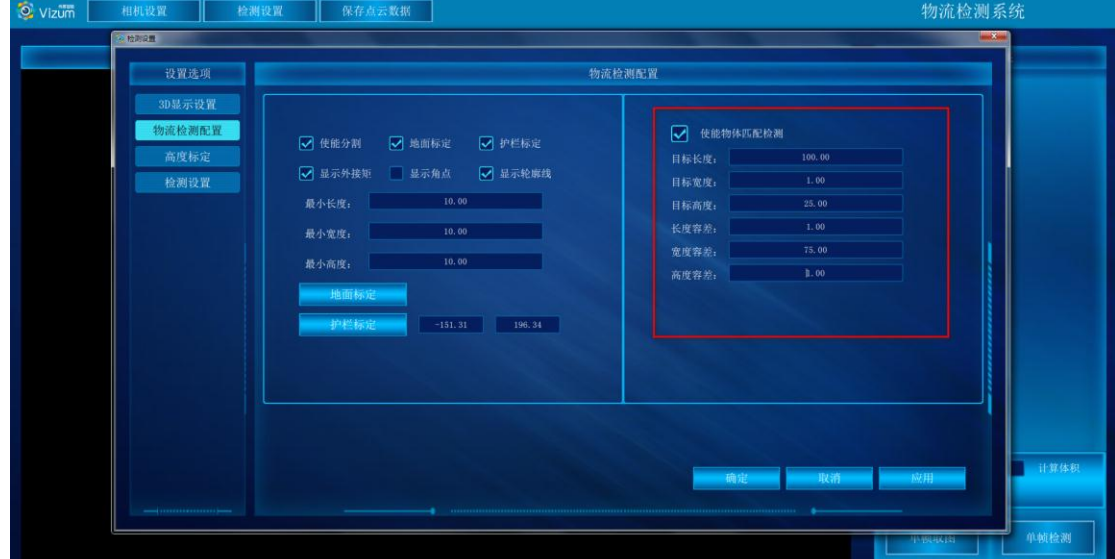

"长宽高的误差"范围;输入完后,点击"应用"按钮,进入"门限设置";

#### 检测设置

- 触发模式:共有"主模式"、"上升沿"、"下降沿"、"高电平"四种模式;
- 使能编码器:"禁止"、"使能"两种状态;当选用使能状态下,设置《旋

转轴半径》、《编码器精度》俩个条件;

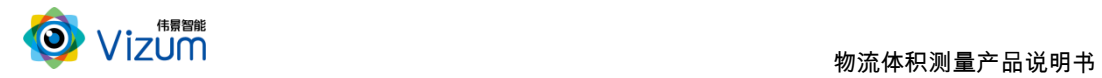

- 旋转轴半径:根据实际情况编码器连接的电机填写其旋转轴半径;
- 编码器精度:输入编码器转动速率;
- 门限设置:通过设置门限值匹配激光线亮度阈值,需依据图像北京激光 的亮度差设置,二者成正比关闭,如实际场景不需要默认即可(默认值 为 110,范围 0~255);

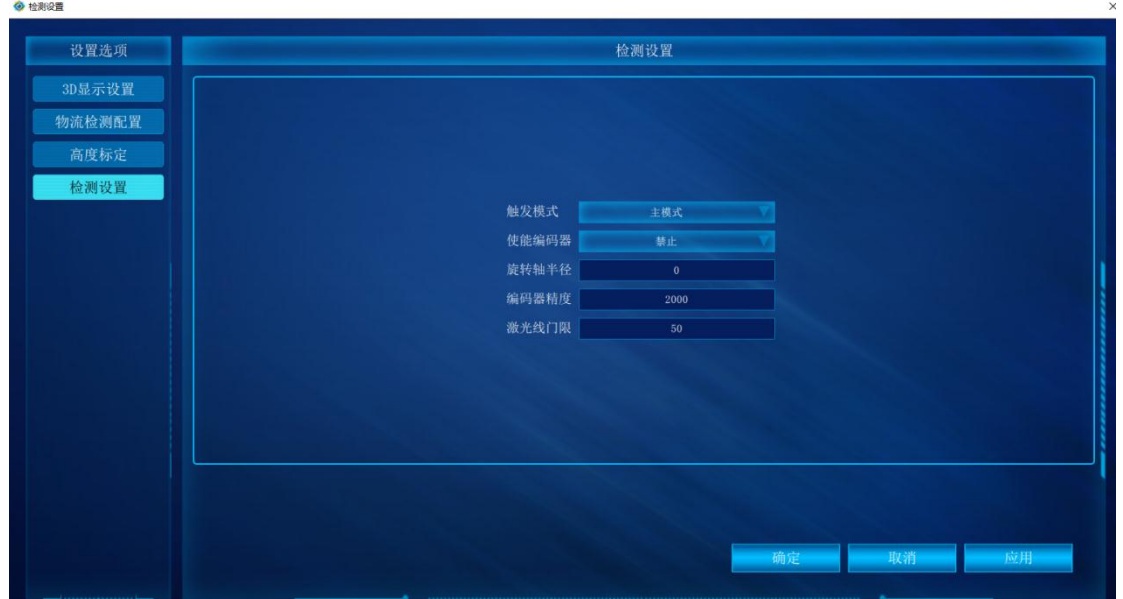

第六步:参数设置完毕后,在 2D 图像显示区,点击单帧取图、单帧检测可以将

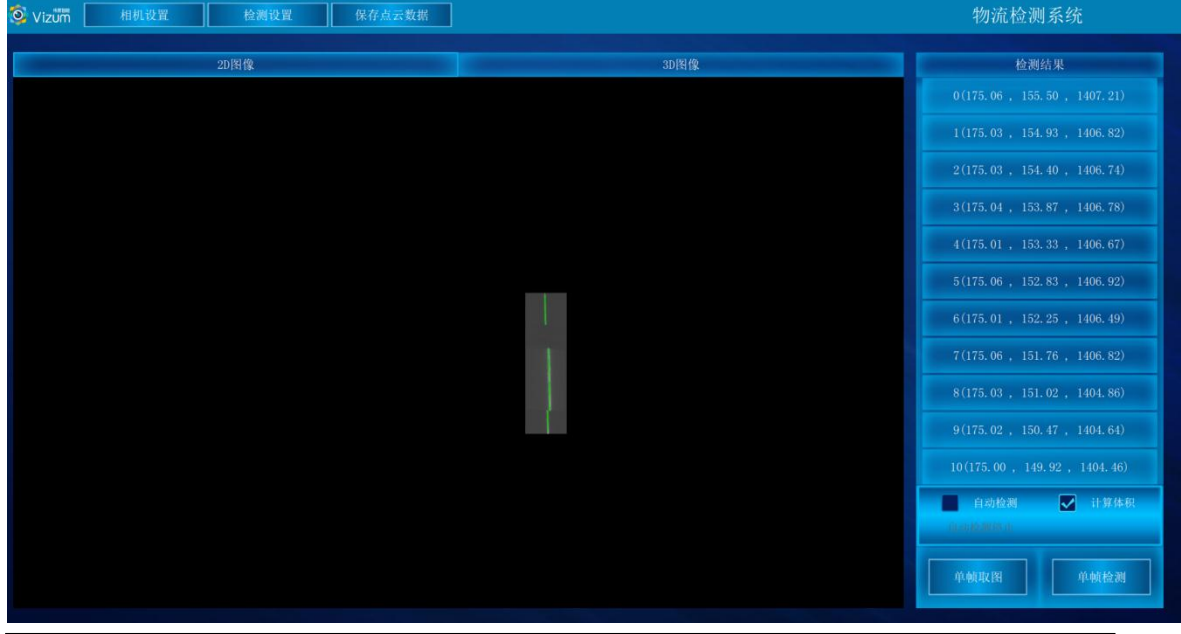

一条线激光上的所有像素点的三维坐标进行检测出来。

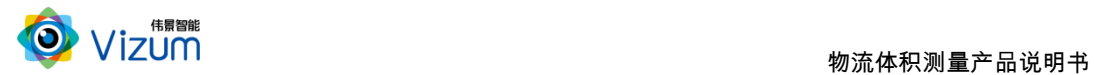

第七步:点击"3D 图像"按钮,进入到3D 界面,点击"计算体积""自动检测"即可显示 扫描的深度图,再次点击即可停止。

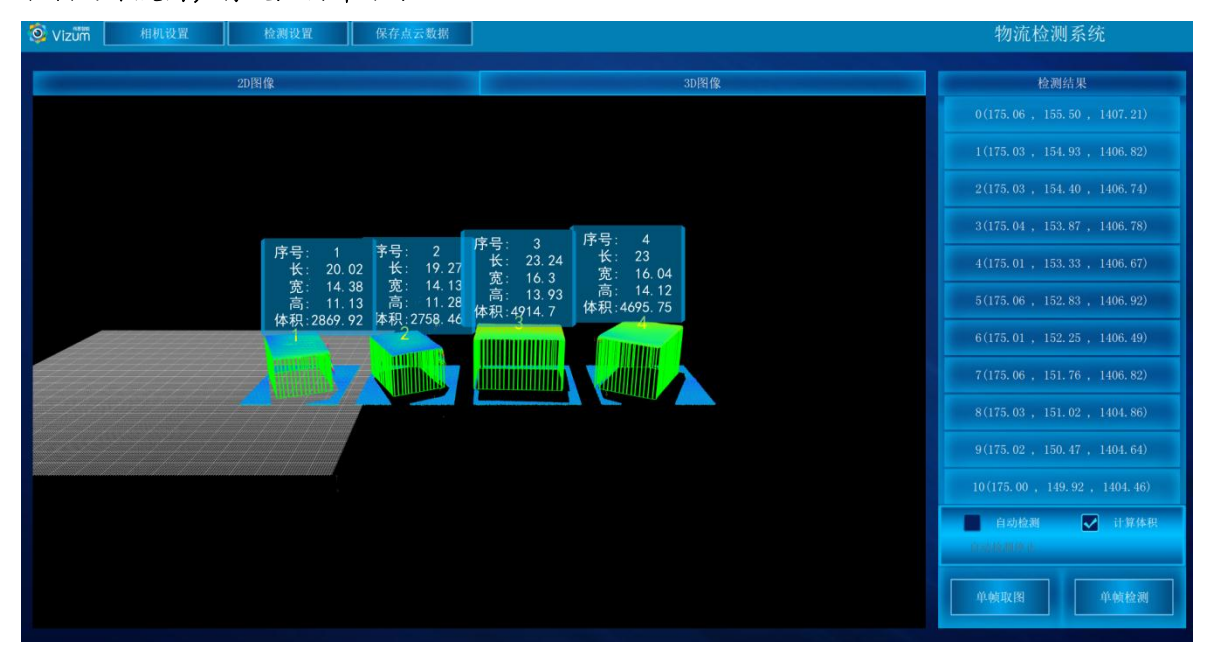

第八步:保存结果数据用于自动检测状态下,选中"保存点云数据",会将当前扫描到的 3D 图像像素点进行存储,存储格式为 pcd、txt、las,需在 "SaveLazerDataType.txt"文本中设 置,数据存储于应用文件夹"LaserDetectResult"中;

设置存储格式

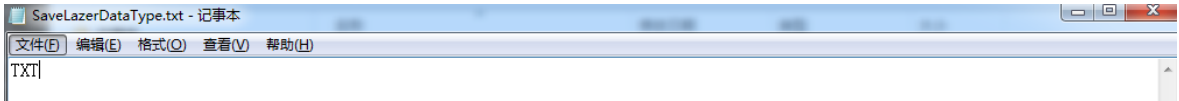

数据保存路径

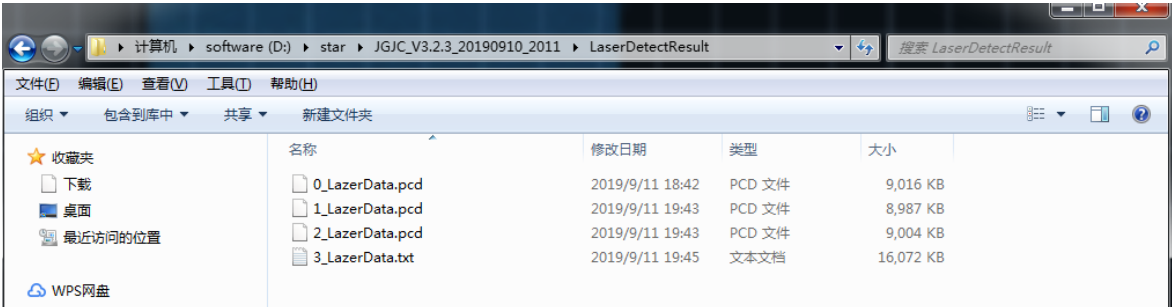

数据说明:

LineNum:激光线条数

ScanSpeed: 扫描速度

PointAdjust:是否进行了偏移

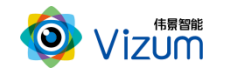

MaxTimeStamp: 最大的时间戳值\_1 时间戳对应的以 ns 为单位的时间值,Line\_线号\_时

间戳\_点个数

然后是点的三维数据(X、Y、Z)和左右图像的 X、Y 数据

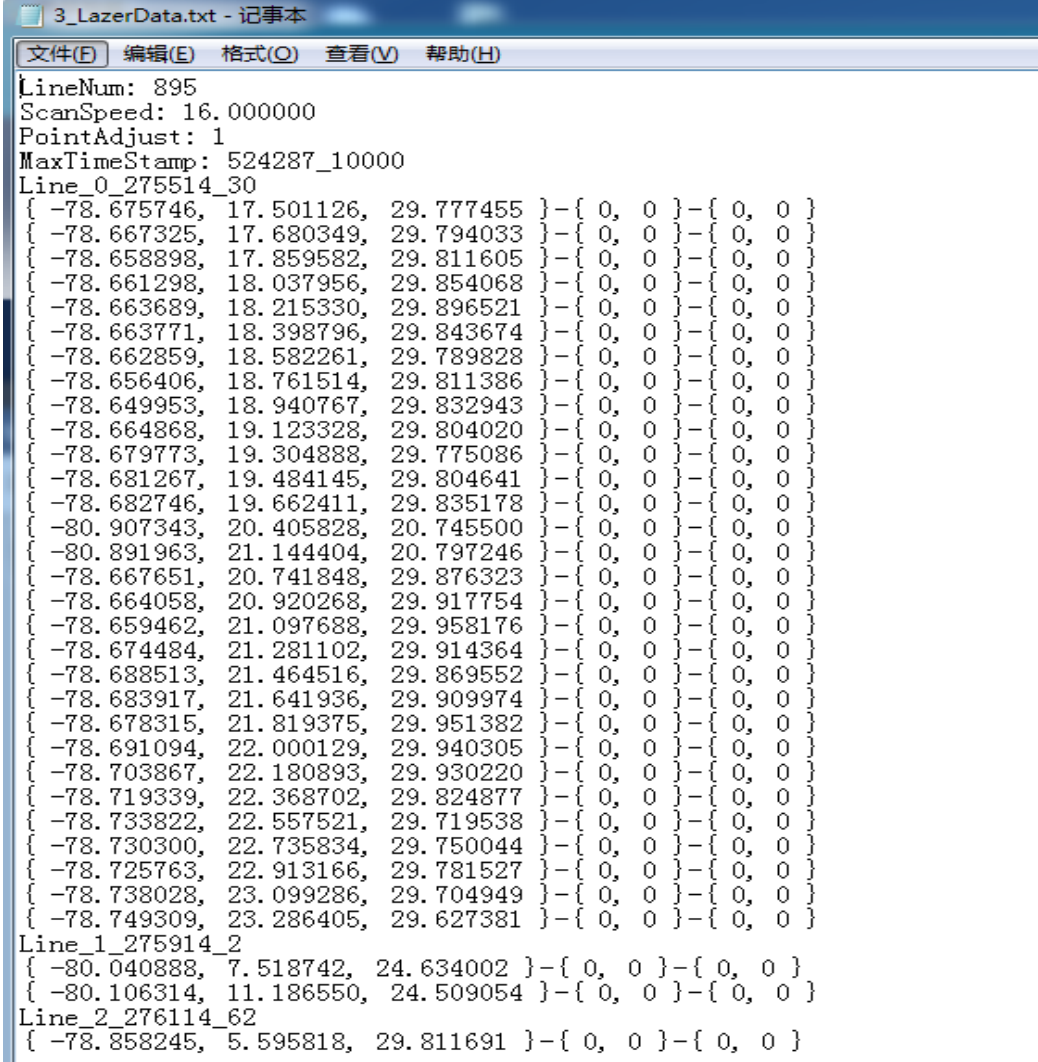

#### 备注:软件操作,设置操作完毕后,相同应用场景下次使用可直接检测,无需再次设置。如

#### 果改变使用场景以及移动装置设备,则需重新进行设置。

第二步:点击"物流检测"功能,点击设备列表的通讯设备"激光眼",再点击 连接设备,直接进入主界面;

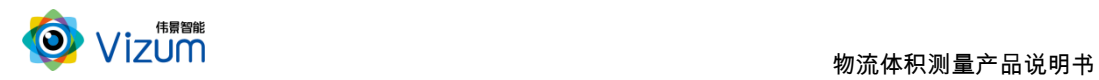

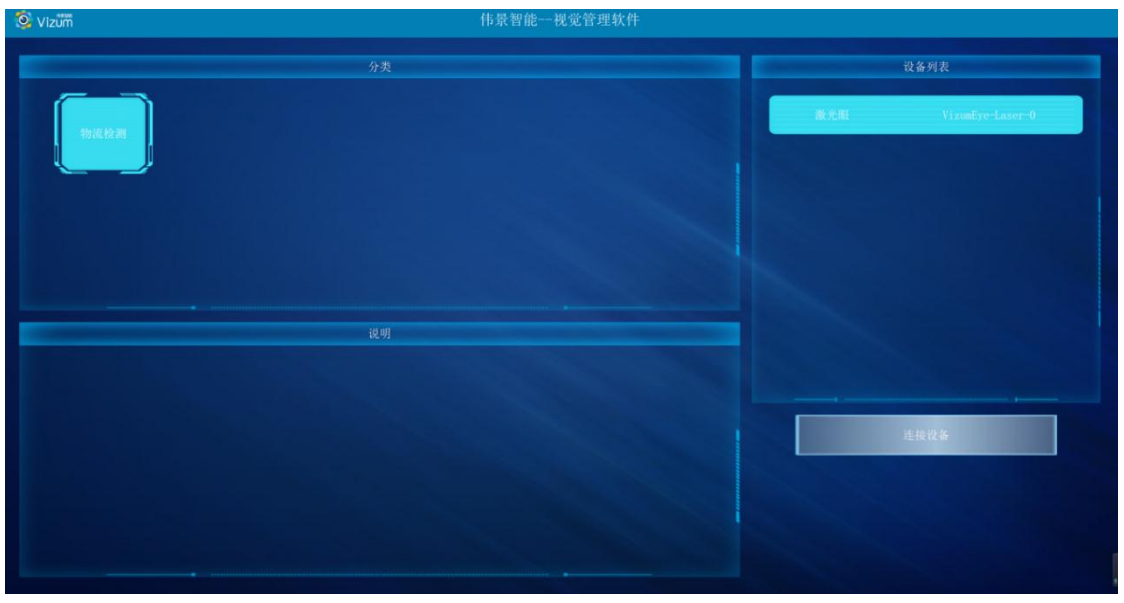

第三步:点击连接设备后进行主界面后,界面各个模块说明:

- 相机设置: 进行 ROI 以及曝光设置。
- 检测设置:进行高度标定及 3D 显示设置。
- 保存点云数据:扫描过程中,需先取消"自动检测",才能选中"保存点云数 据"保存当前面扫的三维数据。
- **2D 图像显示区:检测状态下,用来显示检测结束的 2D 图像。**
- **3D 图像显示区: 点击进入三维效果显示。**
- 检测结果模块:所有线激光点的坐标进行显示。
- 操作区:包括自动检测、计算体积、单帧取图、单帧检测操作。

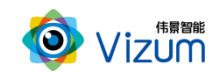

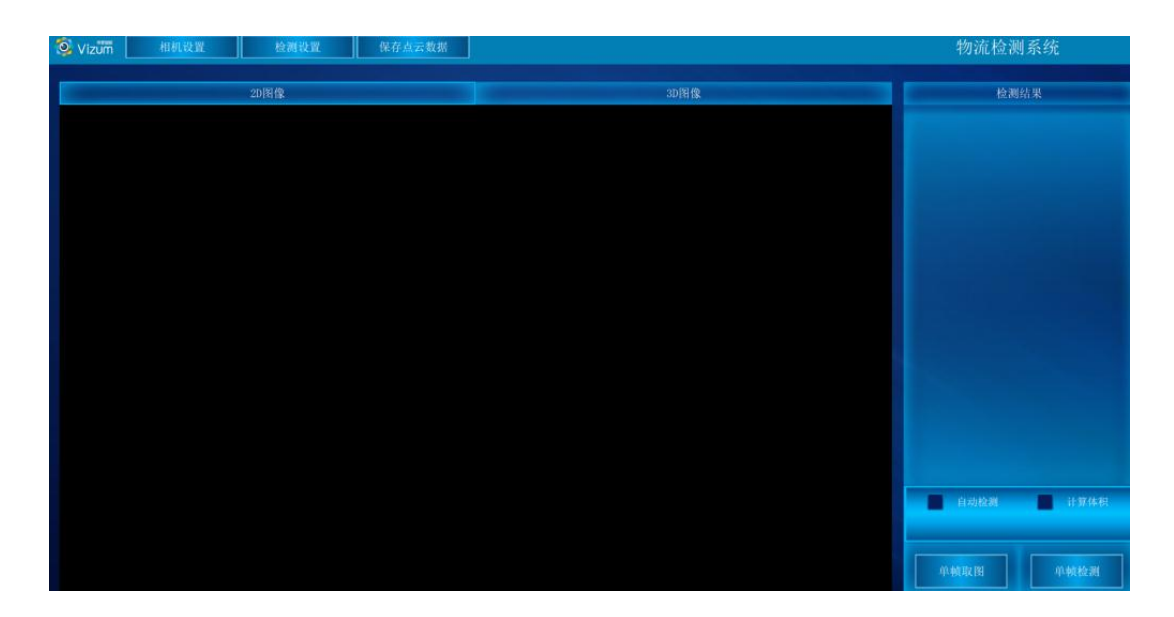

第四步:点击"相机设置"按钮,进入设置界面,详细的操作步骤如下:

相机设置界面分为检测区设置、镜头设置和系统信息显示模块,功能操作如 下:

#### 检测区设置

检测设置界面同时显示视觉相机左右镜头采集的图像,用户可以通过鼠标 滑动设置视觉检测的检测区域,检测区域设置方法如下:

图像显示区域内,先在左图上选择检测区域,然后在右图上选择检测区域, 设置后左右检测区域的大小是一致的,只是起始位置不同。右图检测区域设置后, 软件会自动将检测区域设置到检测设备。然后点击"应用"按钮即可。

该功能设置的原则:满足线激光能扫描到物体的最小视野为最小 ROI 区域, 且满足宽度大小的条件下宽度的划分越小检测帧率越高。

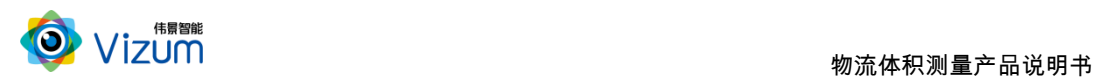

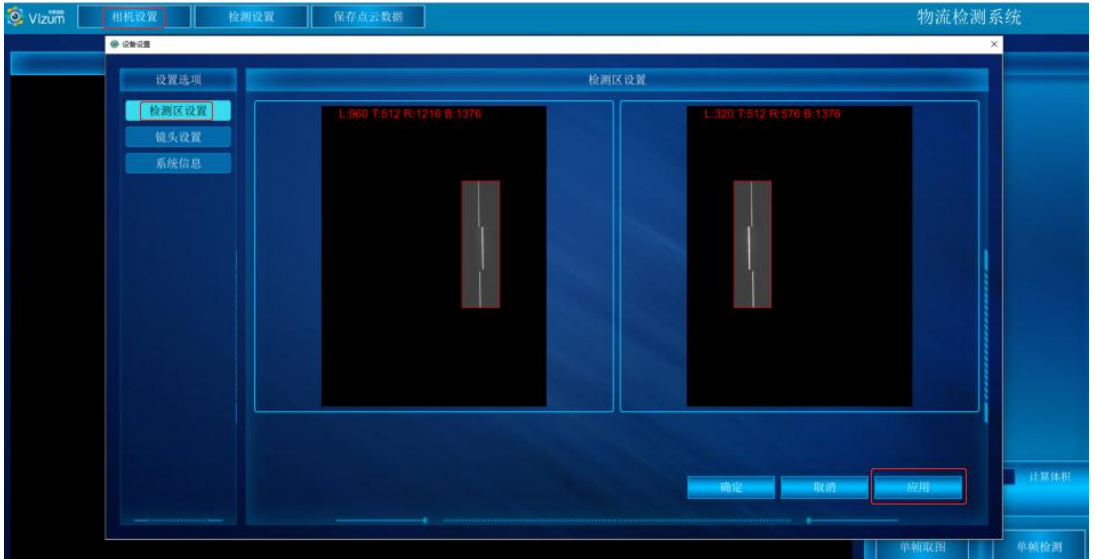

#### 镜头设置

镜头设置用来设置曝光时间,关闭自动曝光,开启手动曝光模式,在该项输 入合适的曝光时间,单位微秒,再点击"应用"按钮即可。

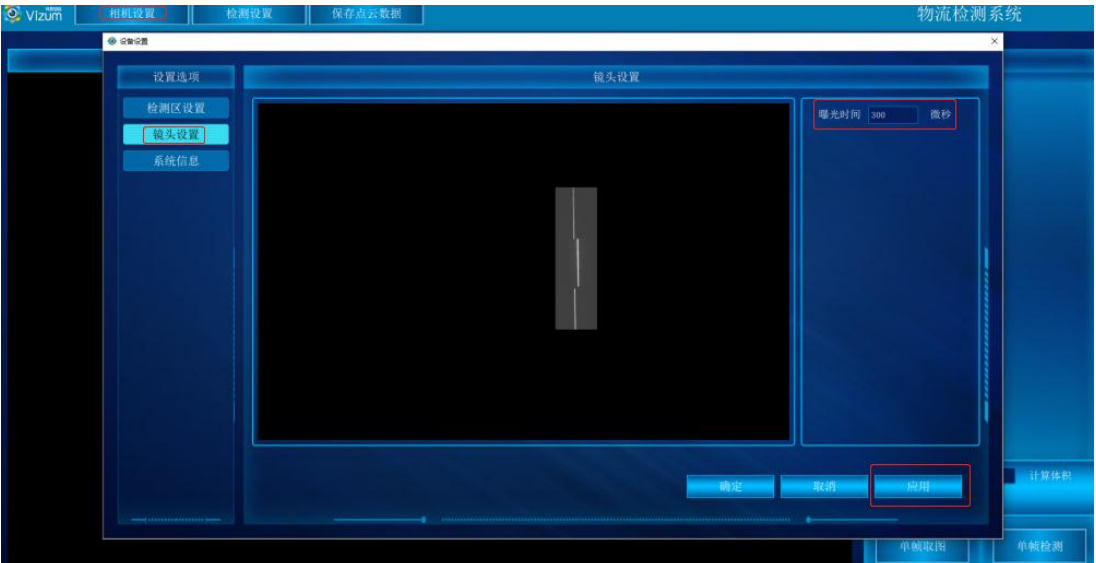

#### 系统信息

显示软硬件版本信息界面

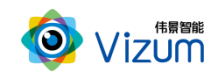

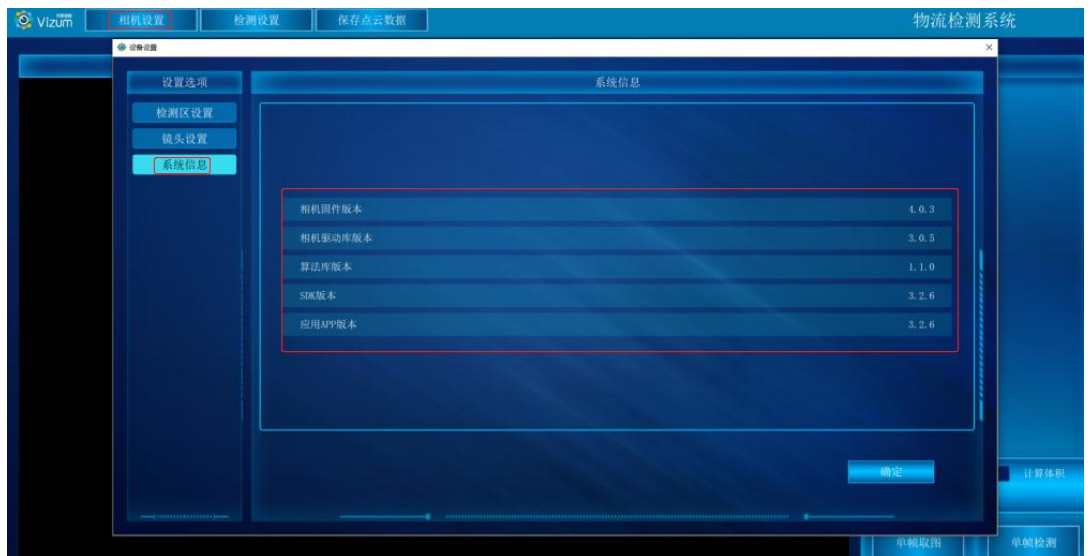

第五步:点击"检测设置"按钮,进入设置界面,详细的操作步骤如下:

检测设置界面分高度标定、3d 显示设置和门限设置模块,功能操作如下:

#### 高度标定

高度标定设置包括图像显示及设置按钮模块。此设置功能主要是建立相机与 底面的高度信息,并以标定面为基准面。

- 先将标定块放置线激光器下,图像会出现凹凸的激光线显示;
- 在输入框直接输入标定块的高度;
- 点击"设置顶部 ROI",触屏在图像显示区域对凸的线激光进行划框标记;
- 点击"设置底部 ROI(1)",触屏在图像显示区域对上凹的线激光进行划框标 记;
- 点击"设置底部 ROI(2)",触屏在图像显示区域对下凹的线激光进行划框标 记;
- 点击"应用",完成标定设置;
- "清空标定数据":将相机标定取消;

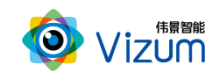

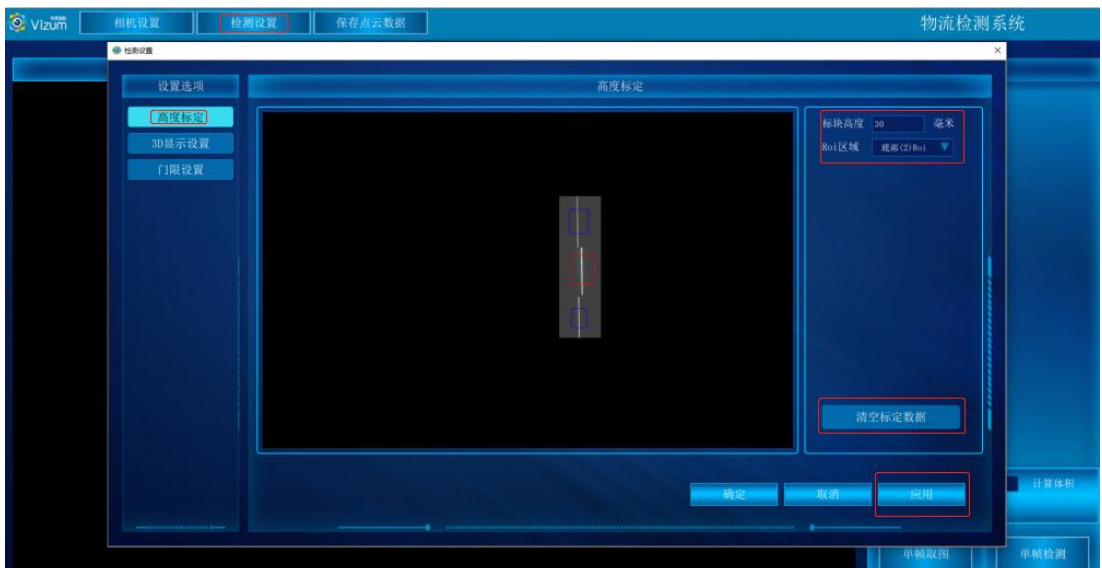

#### 3d 显示设置

3d 显示模块主要是进行三维显示时提前进行的设置操作,里面的功能介绍 如下:

- 最高帧数:可以设置相机的处理帧率的最大值;
- 眼睛角度:默认即可;
- 点大小:三维显示中像素点的显示大小设置;
- 点颜色:三维显示中像素点的颜色变化设置;
- 跳过帧数:设置的数值是多少,在三维显示中几条激光线的就只显示一 条,例如:数值设置的是 5,那么 5 条线激光的处理数据最终只显示出 一条;
- 模型偏移:默认即可;
- 物体速度:与物体实际运动速度大小一致;
- 过滤高度:设置的数值为离基准面的高度,在此高度之下的所有像素点 直接过滤掉,单位为 mm;
- 扫描方向:调整扫描对象左右显示;

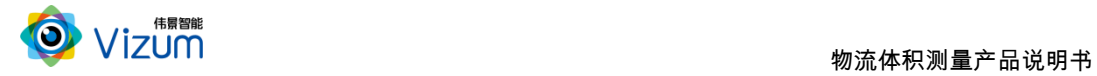

图像方向:调整对象上下显示;

参数设置完毕后,点击"应用"即可。

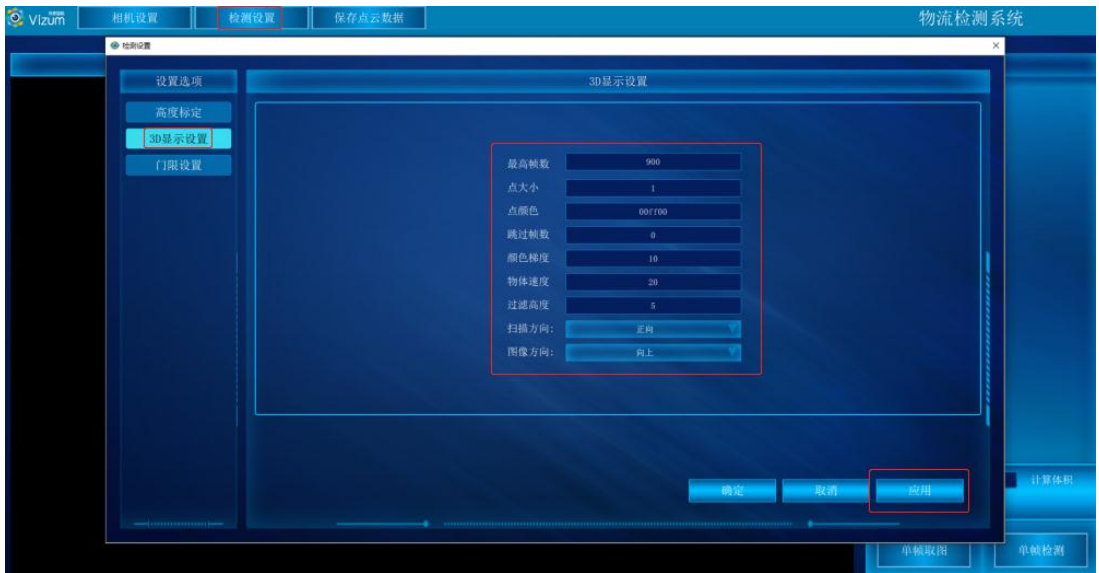

#### ■ 门限设置

根据光的亮度进行参数设置,如无特殊需要默认即可(默认为 110,范围  $0 \sim 255$ );

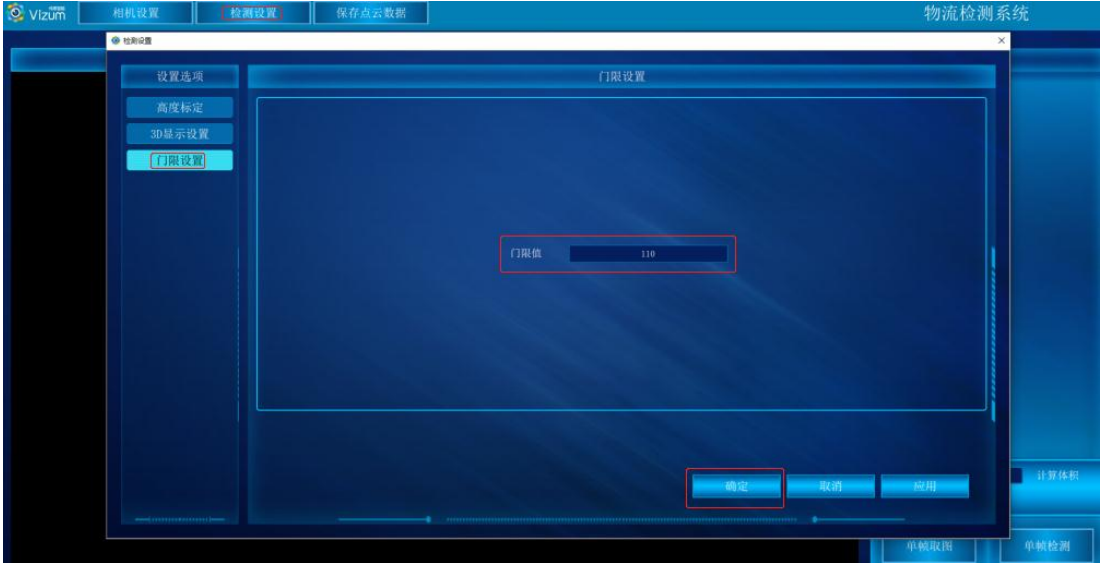

第六步:参数设置完毕后,在 2D 图像显示区,点击单帧取图、单帧检测可以将 一条线激光上的所有像素点的三维坐标进行检测出来。

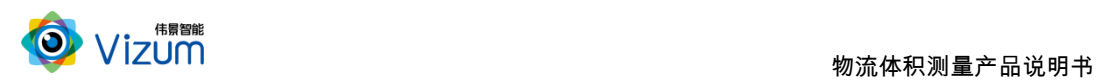

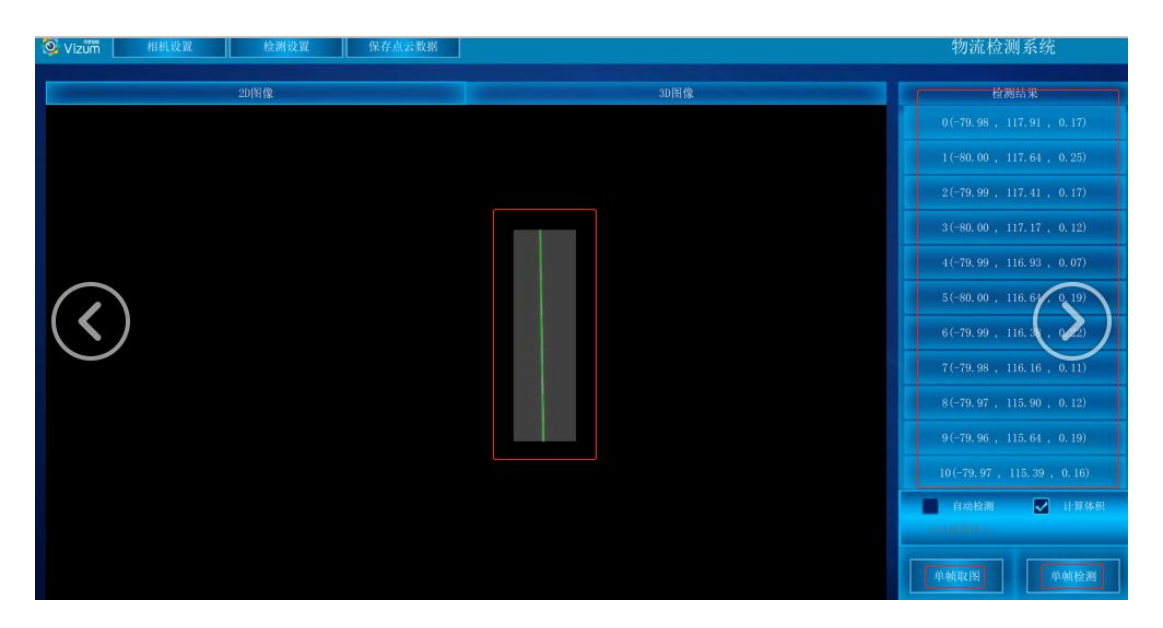

第七步:点击"3D 图像"按钮,进入到3D 界面,点击"计算体积""自动检测"

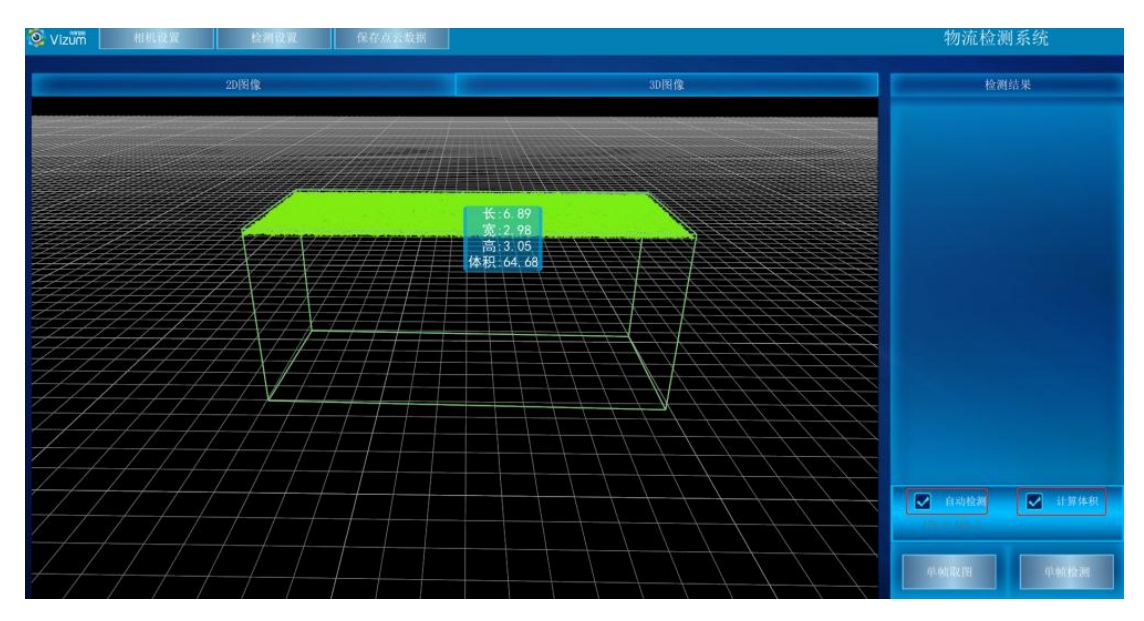

即可显示扫描的深度图,再次点击即可停止。

第八步:保存结果数据用于自动检测状态下,选中"保存点云数据",会将当前 扫描到的 3D 图像像素点进行存储,存储格式为 pcd、txt,需在 "SaveLazerDataType.txt"文本中设置,数据存储于应用文件夹"LaserDetectResult";

#### 设置存储格式

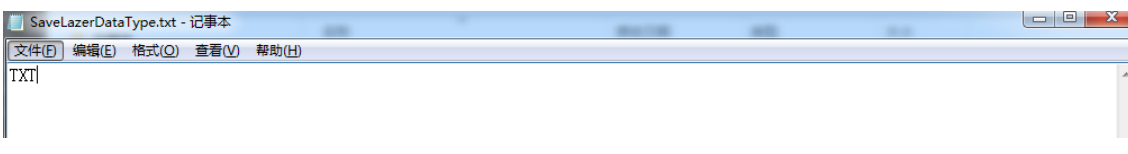

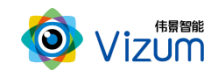

l

#### 数据保存路径

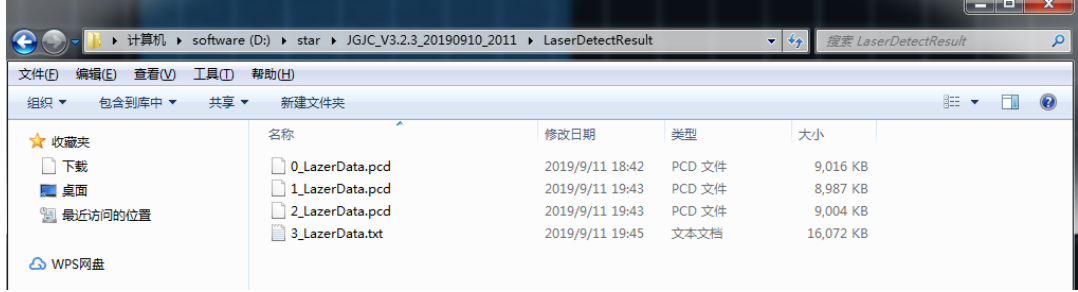

#### 数据说明:

LineNum:激光线条数

ScanSpeed: 扫描速度

PointAdjust:是否进行了偏移

MaxTimeStamp: 最大的时间戳值\_1 时间戳对应的以 ns 为单位的时间值,

### Line\_线号\_时间戳\_点个数

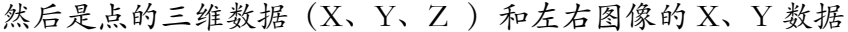

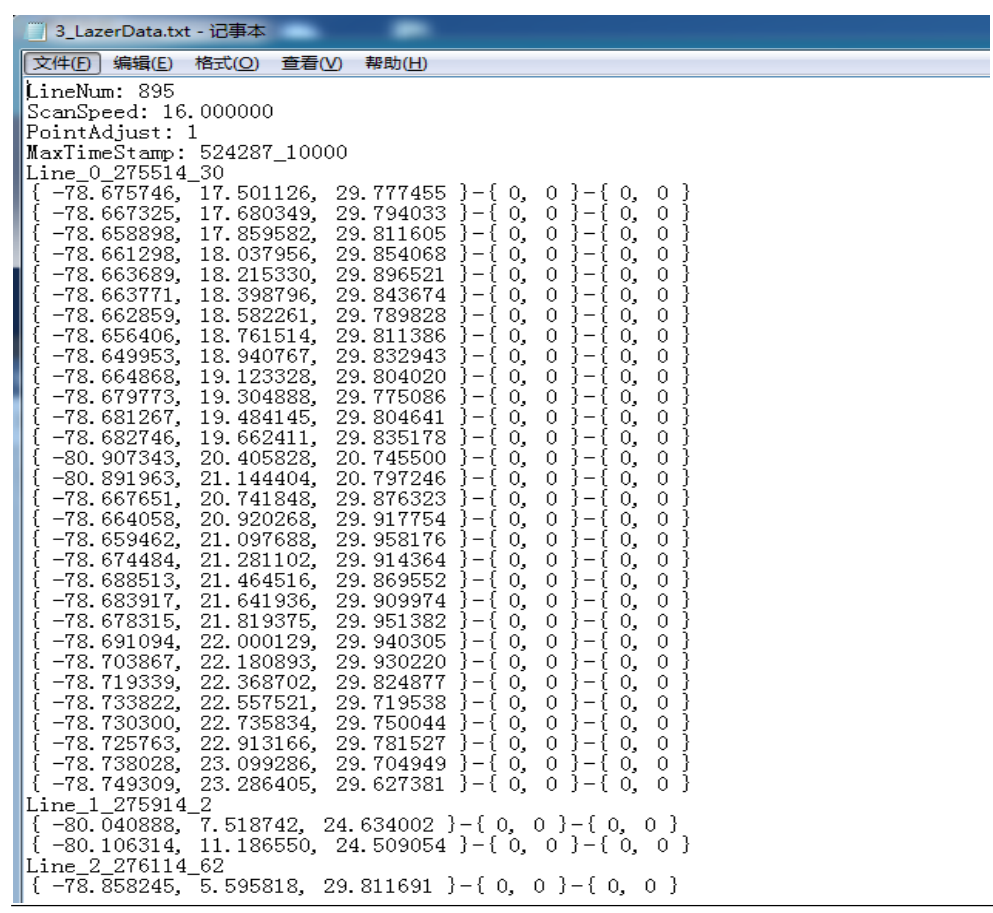

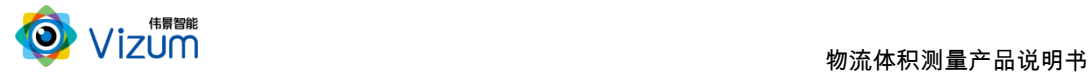

备注:软件操作,设置操作完毕后,相同应用场景下次使用可直接检测,无需再 次设置。如果改变使用场景以及移动装置设备,则需重新进行设置。

# <span id="page-33-0"></span>6.3 产品 logo、标题修改说明

将文件解压,进入 XX:\JGJC\_V4.0.1\_3.1.0\_20190801\_0945\Logo 路径下;

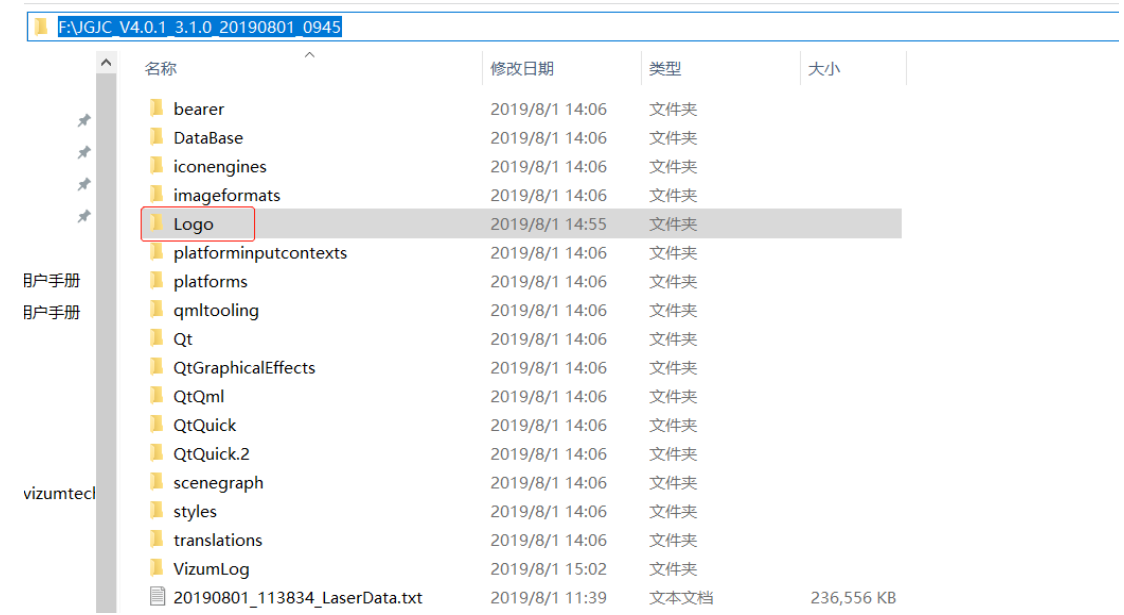

修改 logo:将需要修改的 logo 图片尺寸改成 102\*35 比例,然后将图片名字

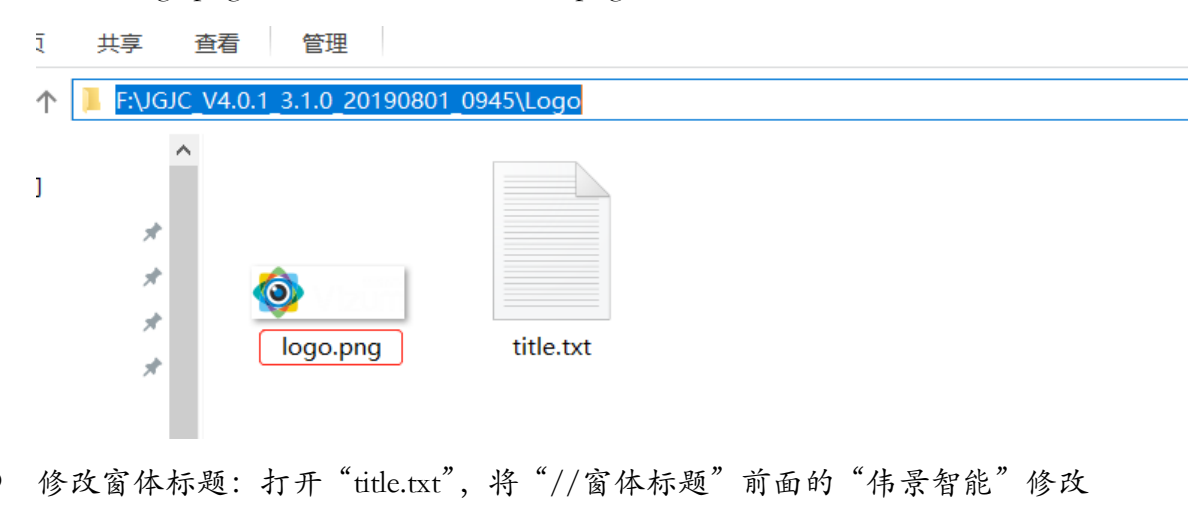

改成"logo.png";(注意:图片需要时 png 格式)

● 修改窗体标题: 打开"title.txt", 将"//窗体标题"前面的"伟景智能"修改 成所需标题;

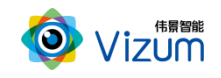

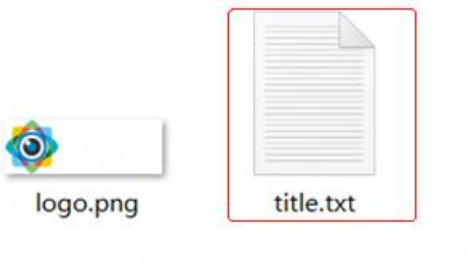

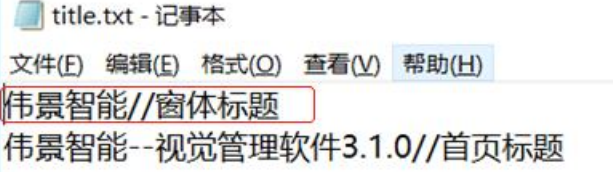

修改首页标题:在"title.txt"修改"//首页标题"前面的"伟景智能—视觉管

理软件 3.1.0";

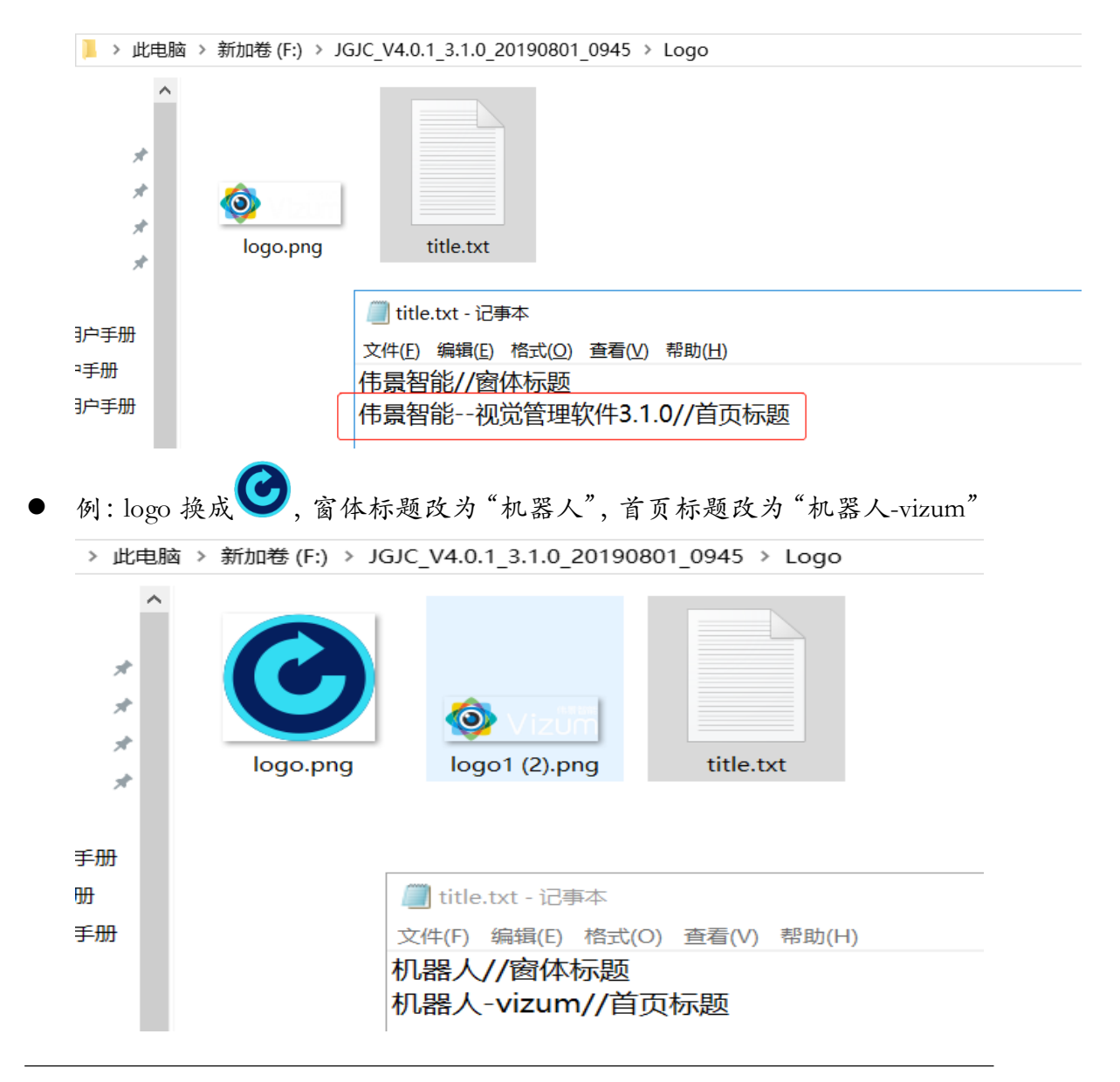

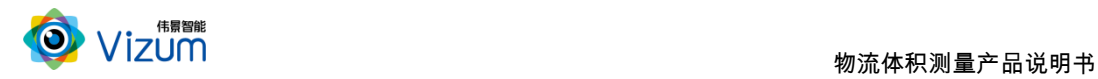

 保存修改好的文本,返回上层目录,运行"PCVisionQuick.exe"即可(注意: 每次重新启动方可生效);

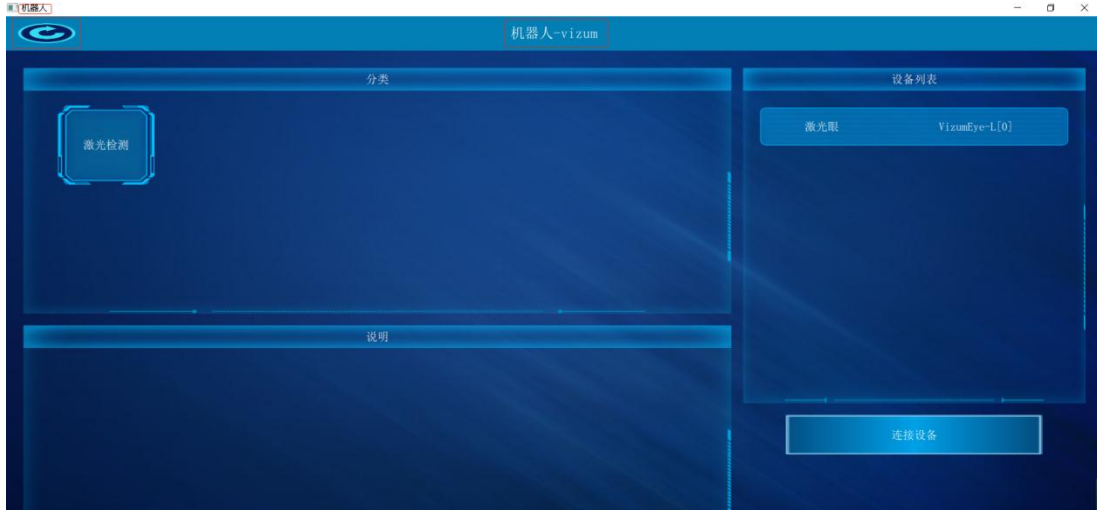

# <span id="page-35-0"></span>七、产品系统对接说明

## <span id="page-35-1"></span>7.1 产品触发工作方式说明

### <span id="page-35-2"></span>7.1.1 网络协议触发

接口类型:以太网。

通信协议:基于 tcp/ip 的私有通信协议。

连接线:网线。

说明:通过网络命令进行通信,触发检测设备开始扫描并输出检测结 果。

#### <span id="page-35-3"></span>7.1.2 SDK 函数调用触发

接口类型:千兆网口。

通信协议:基于 C 语言 SDK 函数调用。

#### 连接线:以太网连接线。

说明:通过函数调用命令进行通信,触发检测设备开始扫描并输出检测 结果。

### <span id="page-36-0"></span>7.1.3 界面软触发方式

通过显示界面触发按钮进行通讯,触发检测设备开始扫描并输出检测结 果。

### <span id="page-36-1"></span>7.2 数据结果输出说明

### <span id="page-36-2"></span>7.2.1 数据结果种类

- **●** 3D 点云数据: 通过线激光扫描立体相机可生成包裹表面点云轮廓。
- 体积结果尺寸数据:输出每个物体的体积数据。

### <span id="page-36-3"></span>7.2.2 显示方式

通过网口协议或基于 SDK 调用函数等方式可实现远程客户显示设备,通 过数据线将检测结果传输到客户服务器上,由客户进行处理。

### <span id="page-36-4"></span>7.3 系统对接 SDK 操作说明

详见《伟景智能—VzNLSDK 使用说明(体积测量)》文档。

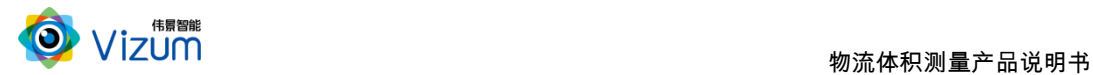

# <span id="page-37-0"></span>八、产品注意事项

### <span id="page-37-1"></span>8.1 特别提示

请仔细阅读以下简明规则,不遵守以下规则可能会损坏产品或导致危险。

### <span id="page-37-2"></span>8.2 安全注意事项

- 移动产品时,注意轻拿轻放,严禁撞击、用力摇晃等行为;
- 请勿擅自拆卸本产品,防止造成硬件损坏;
- 长时间不使用本产品时,请将电源断开;
- 请不要将产品置于-20°-85°C 之外的环境下使用;

发生如下情况之一时,应立刻把设备的电源关闭,并拔掉插在电源插座上 的电源线,交由专业维修人员检查确认正常或维修恢复正常后再继续使用:

- 设备不慎跌落;
- 发生水、化学溶剂或其它导电异物侵入设备内部 ;
- 产品在使用时如果有任何部分冒烟或发出异味 ;
- 禁止用湿手拆卸电源接头,以防触电;
- 请勿在粉尘较多或有腐蚀性气体的场所使用此产品。

### <span id="page-37-3"></span>8.3 产品的保养与维修

- 防止在烈日下暴晒。
- 相机镜片上出现污点及指痕时,请使用干燥的软布擦拭镜片,不要 使用清洁剂或粗糙的物体进行清理。

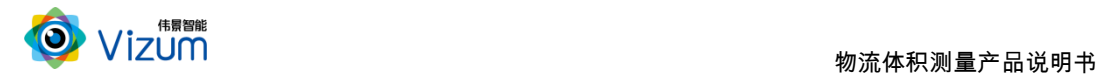

- 产品长时间不使用时,请放在干燥的地方进行保存。
- 当产品出现问题时,请不要独自对产品队形拆卸,应联系供应商售 后服务电话进行远程服务或现场支持服务。